# **شاشة 27 UltraSharp Dell USB K4 نوع C دليل المستخدم-**U2720Q/U2720QM-

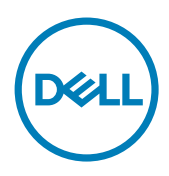

**الطراز: QM2720U/Q2720U الطراز التنظيمي: Qt2720U**

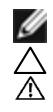

**مالحظة:** تشير المالحظة إلى معلومات هامة تساعدك في االستخدام األفضل للكمبيوتر. **تنبيه: يشير التنبيه إلى إمكانية حدوث تلف باألجزاء المادية أو فقدان البيانات في حالة عدم اتباع التعليمات. تحذير: يشير التحذير إلى إمكانية تلف الممتلكات، أو اإلصابة الشخصية، أو الوفاة.**

**حقوق الطباعة والنشر © لعام 2020 لشركة Inc Dell. أو الشركات التابعة لها. جميع الحقوق محفوظة.** تمثل Dell، وEMC، والعالمات التجارية الأخرى، علامات تجارية خاصة بشركة Dell Inc. أو الشركات التابعة لها. قد تكون العلامات التجارية الأخرى بمثابة علامات تجارية تابعة لمالكيها المعنيين.

 $22 - 11$ 

نسخة المراجعة. **02A**

# **المحتويات**

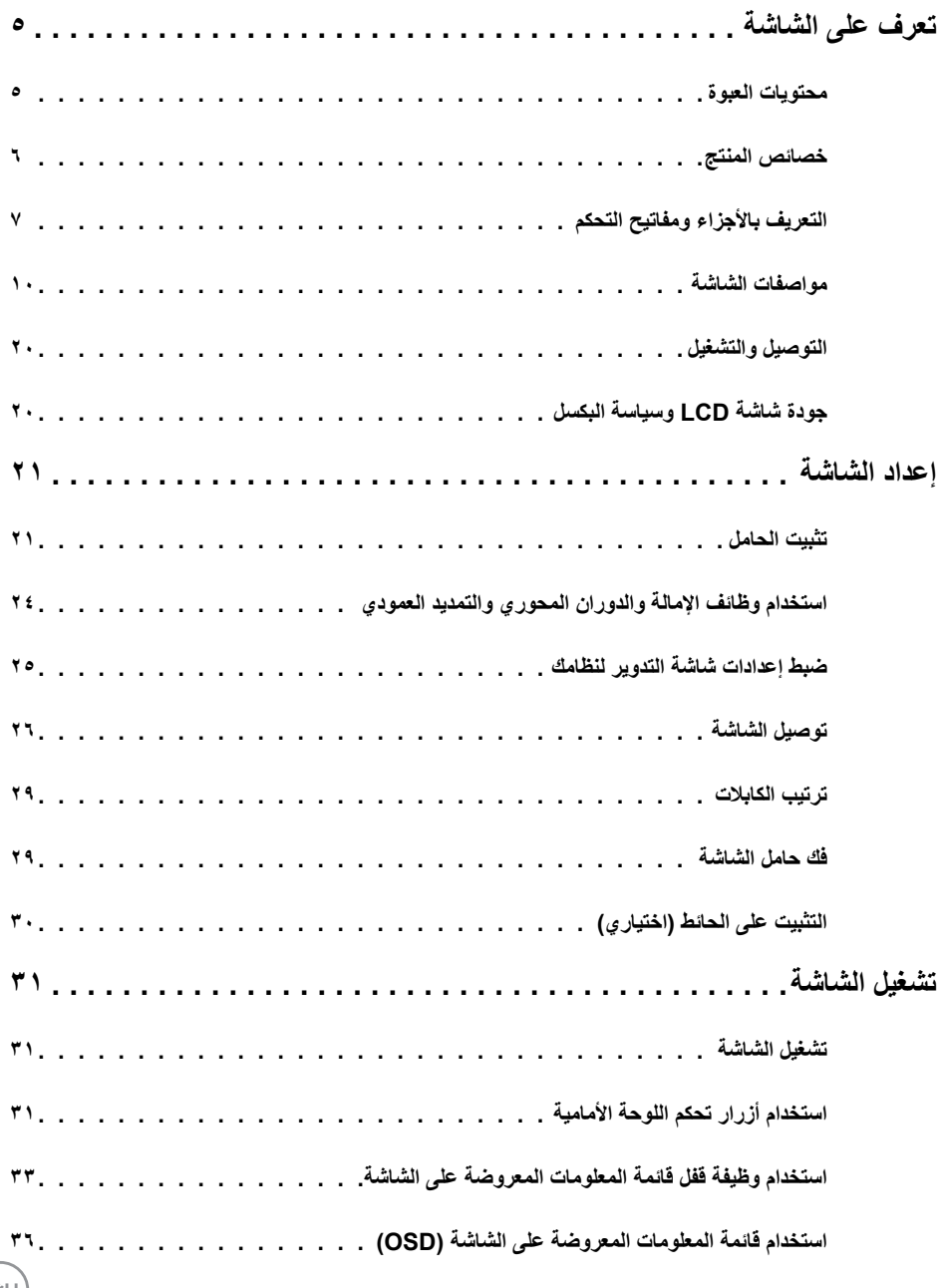

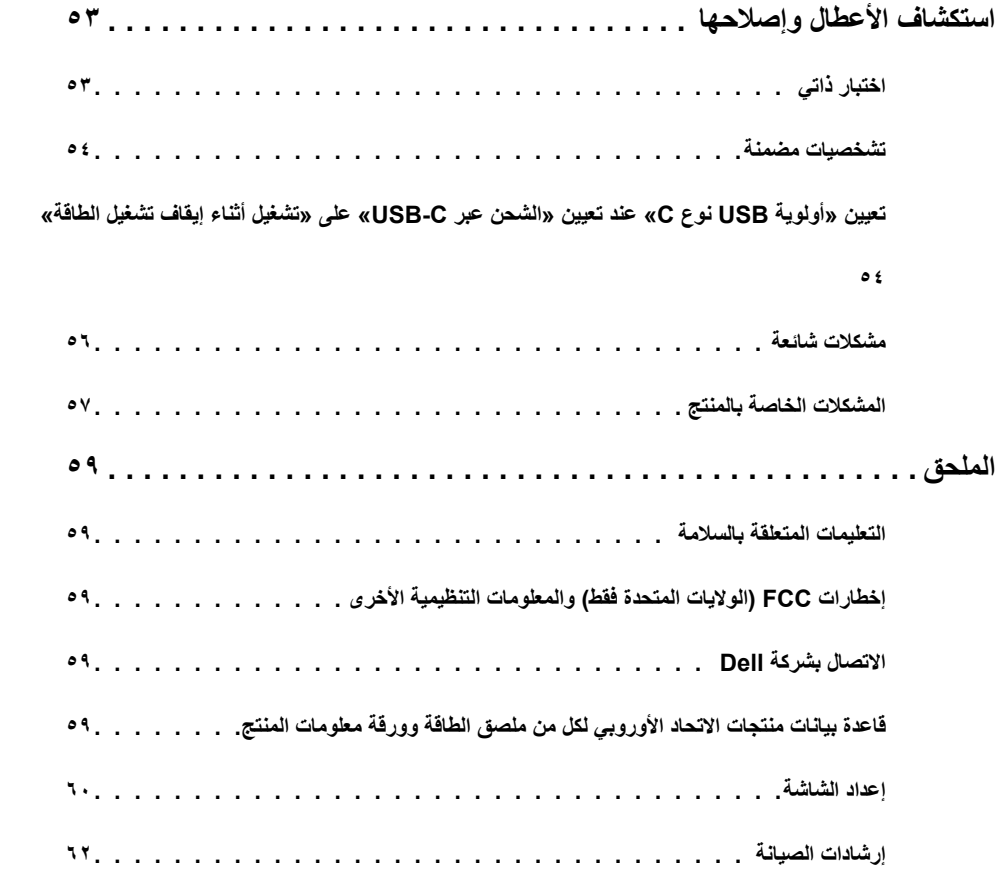

 $\sqrt{2}$ 

## **محتويات العبوة**

<span id="page-4-0"></span>يتم شحن الشاشة مع المحتويات المبينة أدناه. تأكد من استالم جميع المحتويات و[االتصال بشركة](#page-58-1) Dell في حالة اكتشاف عدم وجود أي جزء.

 **مالحظة:** بعض العناصر قد تكون اختيارية وقد ال يتم شحنها مع الشاشة. قد تكون بعض المزايا أو الوسائط غير متاحة في بلدان معينة.

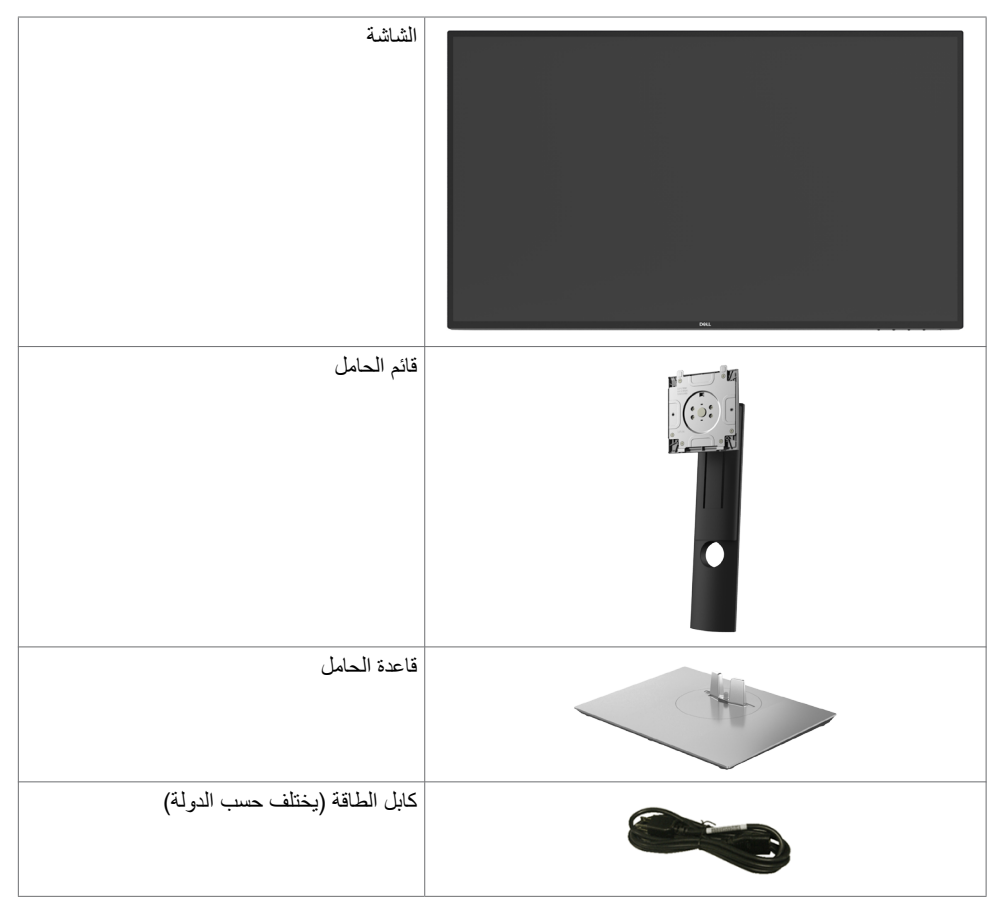

DELL

<span id="page-5-0"></span>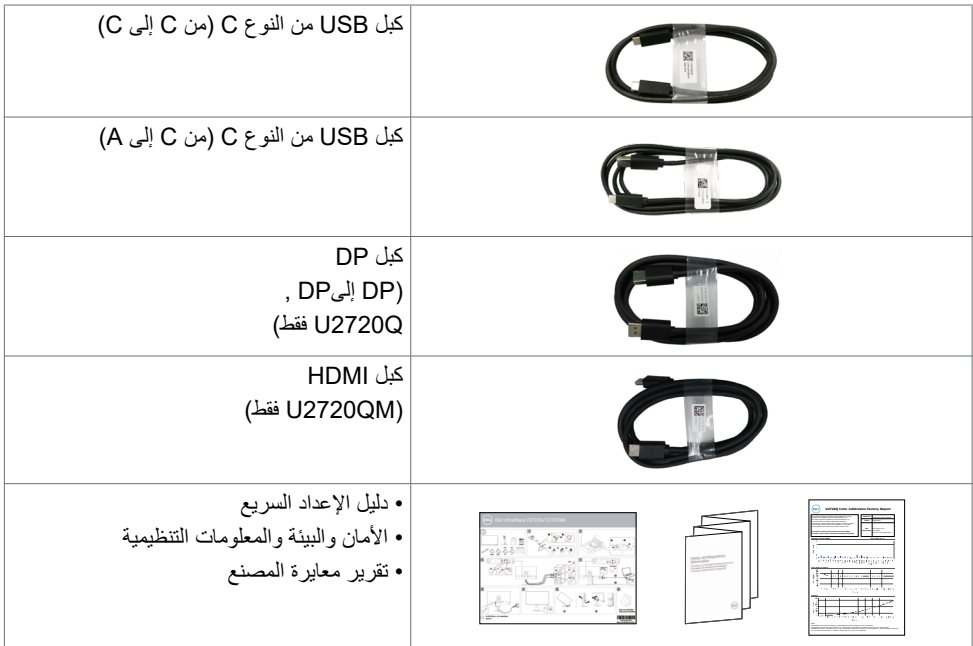

## **خصائص المنتج**

وتتميز الشاشة **QM2720U/Q2720U UltraSharp Dell** بمصفوفة نشطة، وترانزستور رقيق الطبقات )TFT )وشاشة عرض بلورية )LCD )وإضاءة خلفية ومؤشر بيان حالة. ومن بين الخصائص التي تتميز بها الشاشة:

- «شاشة عرض مرئية مقاس ٦٨,٤٧ سم (٢٧ بوصة) (بالقياس القَطري)<sub>.</sub> دقة ٢٨٤٠ × ٢١٦٠ (١٦:٩) مع دعم الشاشة الكاملة لدرجات الدقة الأقل.
	- زاوية رؤية عريضة بـ %99 نموذج لوني معيار أحمر أخضر أزرق ومتوسط E Delta أقل من .2
		- إمكانية تعديل، مستويات اإلمالة والدوران والتوسعة الرأسية.
	- حلول تثبيت مرنة عبر حامل قابل للفك والتركيب وفتحات تثبيت مقاس 100 مم متوافقة مع متطلبات جمعية معايير إلكترونيات الفيديو )VESA).
	- حافة فائقة النحافة تحد من الفجوة بين الحواف عند االستخدام متعدد الشاشات؛ مما يتيح إمكانية خلق تجربة مشاهدة أنيقة.

- إمكانات توصيل رقمي شاملة باستخدام تقنية DP للمساعدة في توافق الشاشة مع التحديثات المستقبلية.
- منفذ USB-النوع C واحد لتوفير الطاقة )PD 90 وات( لكمبيوتر محمول متوافق أثناء استقبال إشارة الفيديو.
	- إمكانية التوصيل والتشغيل إذا كان نظامك يدعمها.
	- عمليات ضبط قائمة الخيارات المعروضة على الشاشة )OSD )لإلعداد بسهولة وتحسين أداء الشاشة.
		- قفل زري Power وOSD.
			- فتحة قفل أمان.
- ≥ 0.3 W في وضع االستعداد.
	- $\cdots$  DisplayHDR  $\cdot$
- <span id="page-6-0"></span> احصل على راحة مضاعفة للعين من خالل الشاشة الخالية من الوميض. **مالحظة**: ً قد تسبب التأثيرات المحتملة الطويلة األجل النبعاث الضوء األزرق من الشاشة ضررا بالعين يشمل إجهاد العين أو إجهاد العين الناجم عن الأجهزة الرقمية. ميزة ComfortView (العرض المريح) مصممة لتقليل كمية الضوء الأزرق المنبعث من الشاشة للحصول على راحة مضاعفة للعين.

# **التعريف باألجزاء ومفاتيح التحكم**

**الجانب األمامي للشاشة**

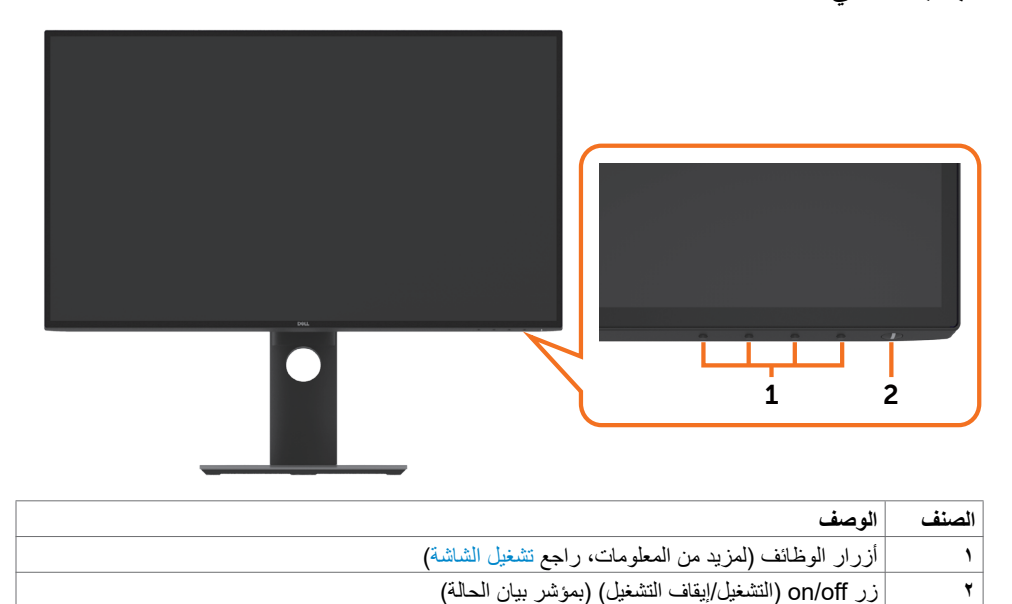

DELI

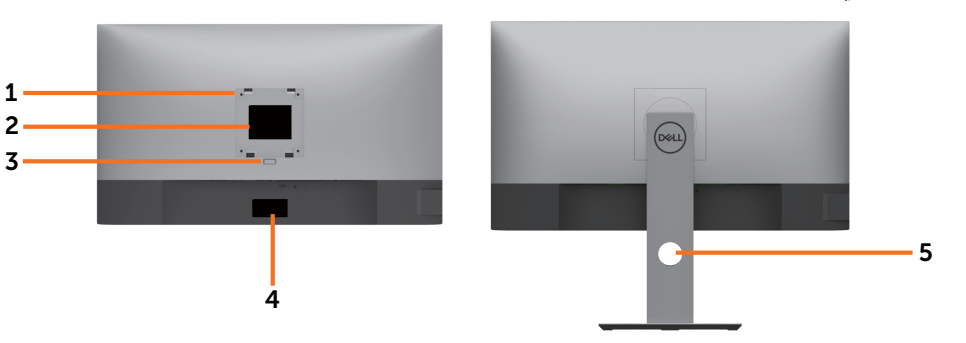

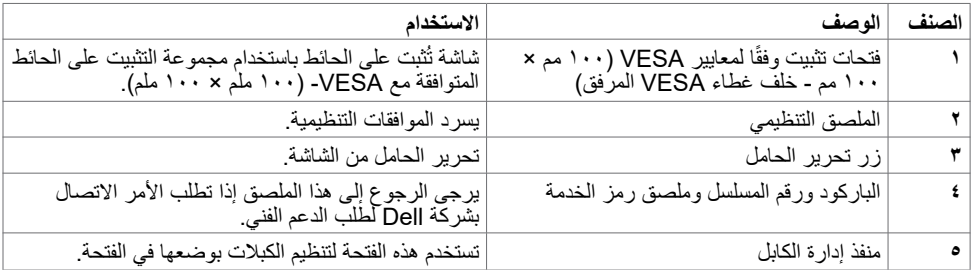

**المنظر الجانبي**

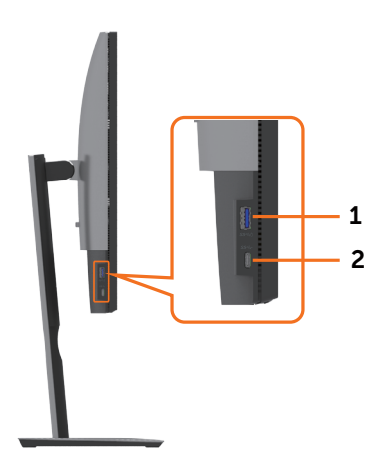

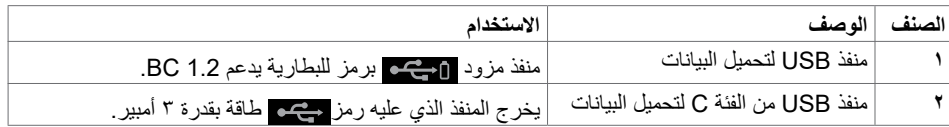

 $($ DELL

## **منظر من أسفل**

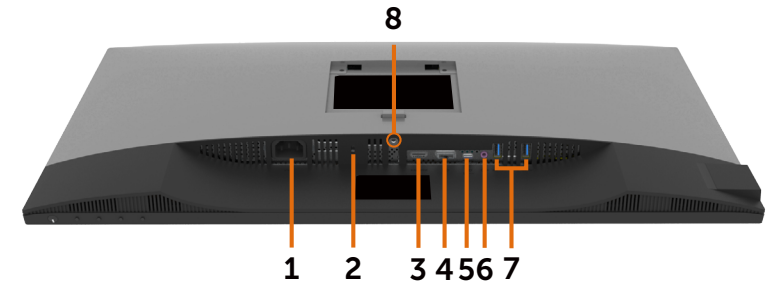

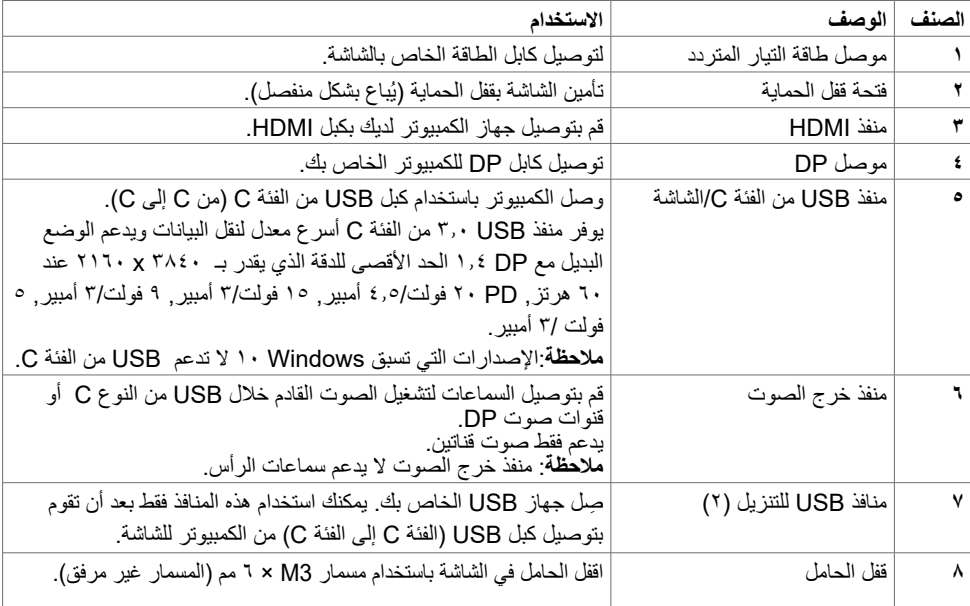

 $\int$ DELL

<span id="page-9-1"></span><span id="page-9-0"></span>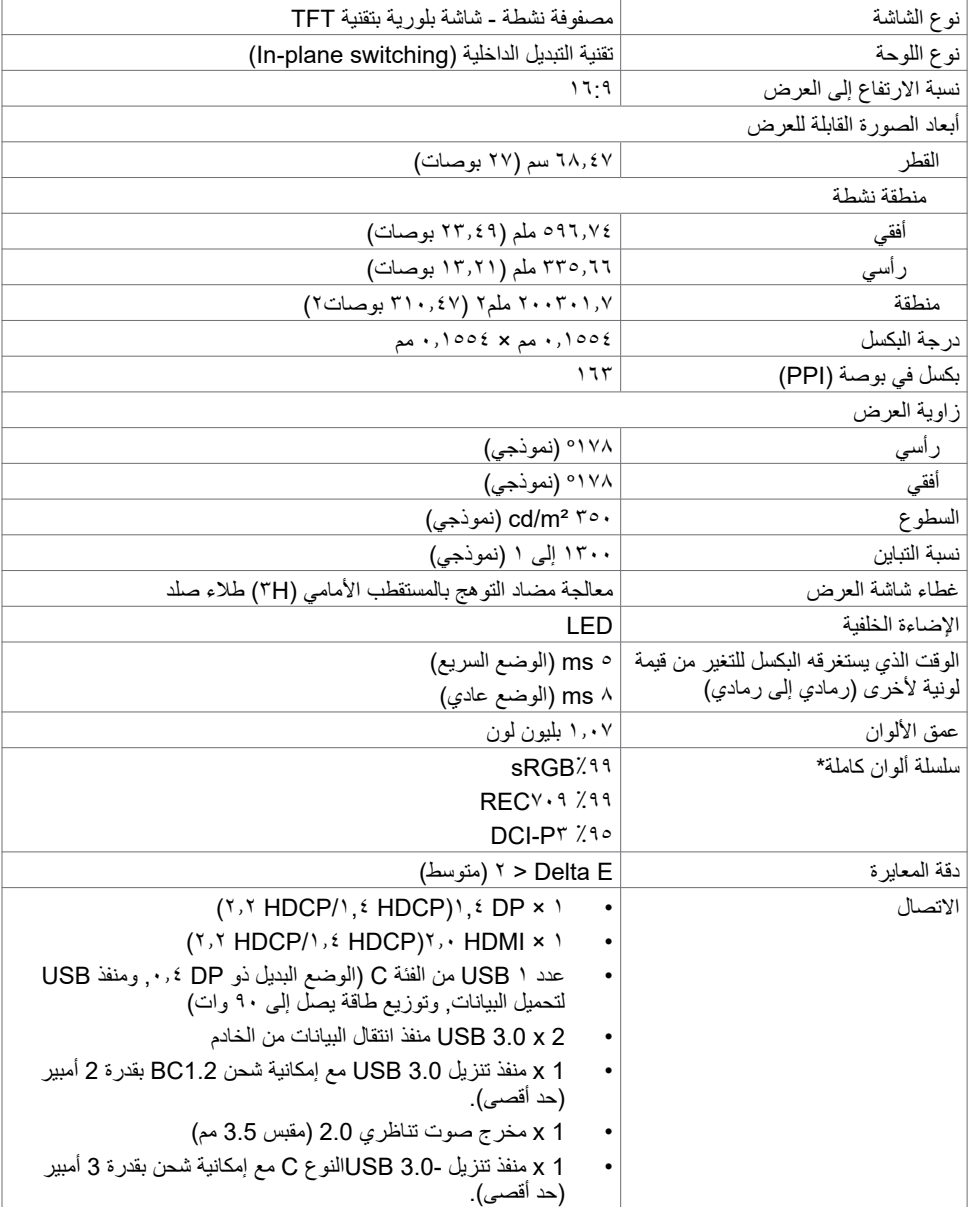

 $(\widehat{DZL})$ 

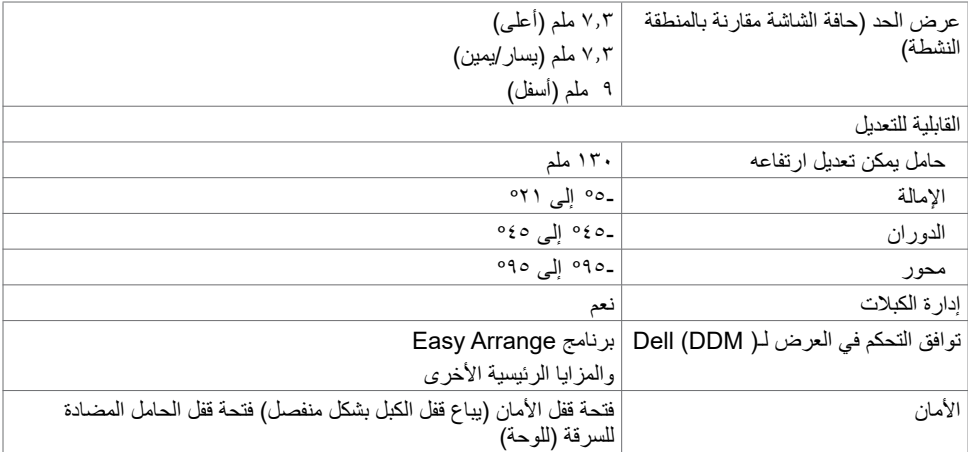

## **مواصفات الدقة**

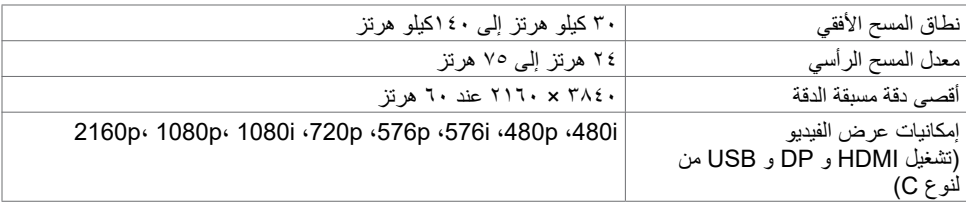

 $(PELL)$ 

**ًا أوضاع العرض المعدة مسبق**

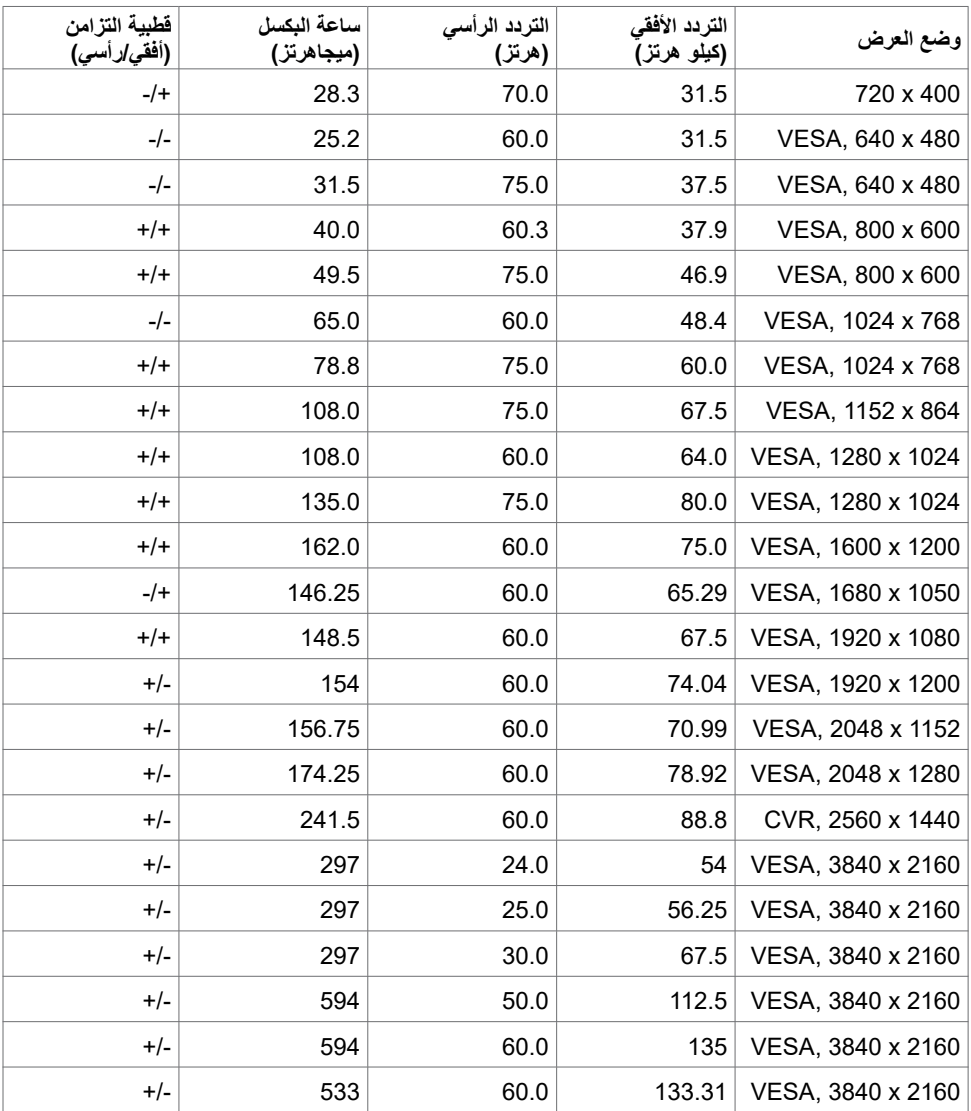

 $(PELL)$ 

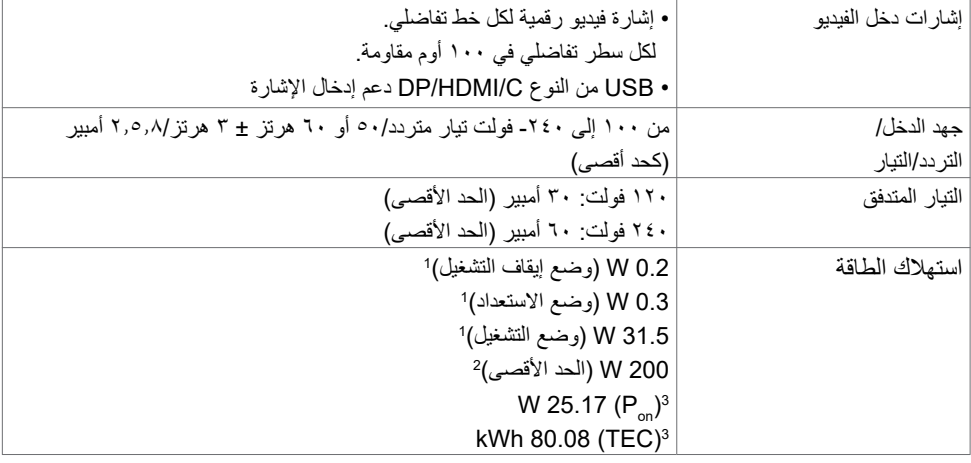

1 كما هو محدد في 2019/2021 EU و2019/2013 EU.

2 َّ الحد األقصى إلعداد السطوع والتباين مع الحد األقصى للطاقة المحملة على كل منافذ USB. 9,, P- استهلاك الطاقة في وضع التشغيل كما هو محدد في الإصدار8.0 Energy Star.<br>TEC: استهلاك الطاقة الإجمالي بالكيلو وات في الساعة كما هو محدد في الإصدار Energy Star8.0.

هذا المستند لأغراض الاطلاع فحسب، كما أنه يعكس أداء المعمل<sub>.</sub> قد تختلف طريقة أداء المنتج التابع لك حسب البرامج<br>والمكونات والأجهزة الطرفية التي طلبتها ولا يوجد أي التزام لتحديث مثل هذه المعلومات. وبناءً عليه، ينبغي للمستخدم الاعتماد على هذه المعلومات في اتخاذ قرارات بشأن الثفاوتات الكهربائية أو خلافها. ولا يوجد أي ضمان صريح أو ضمني لدقة المعلومات أو اكتمالها.

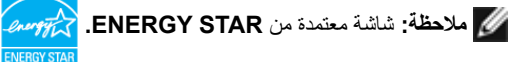

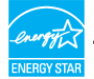

المنتج متوافق مع معيار STAR ENERGY بإعدادات المصنع االفتراضية والتي يمكن استعادتها من خالل وظيفة Factory Reset( إعادة ضبط المصنع( من قائمة OSD. ويؤدي تغيير اإلعدادات االفتراضية من المصنع أو تمكين الميزات األخرى في المنتج إلى زيادة استهالك الطاقة، األمر الذي قد يؤدي إلى زيادة استهالك الطاقة فيما يتعلق بتصنيف STAR ENERGY.

**الخصائص المادية**

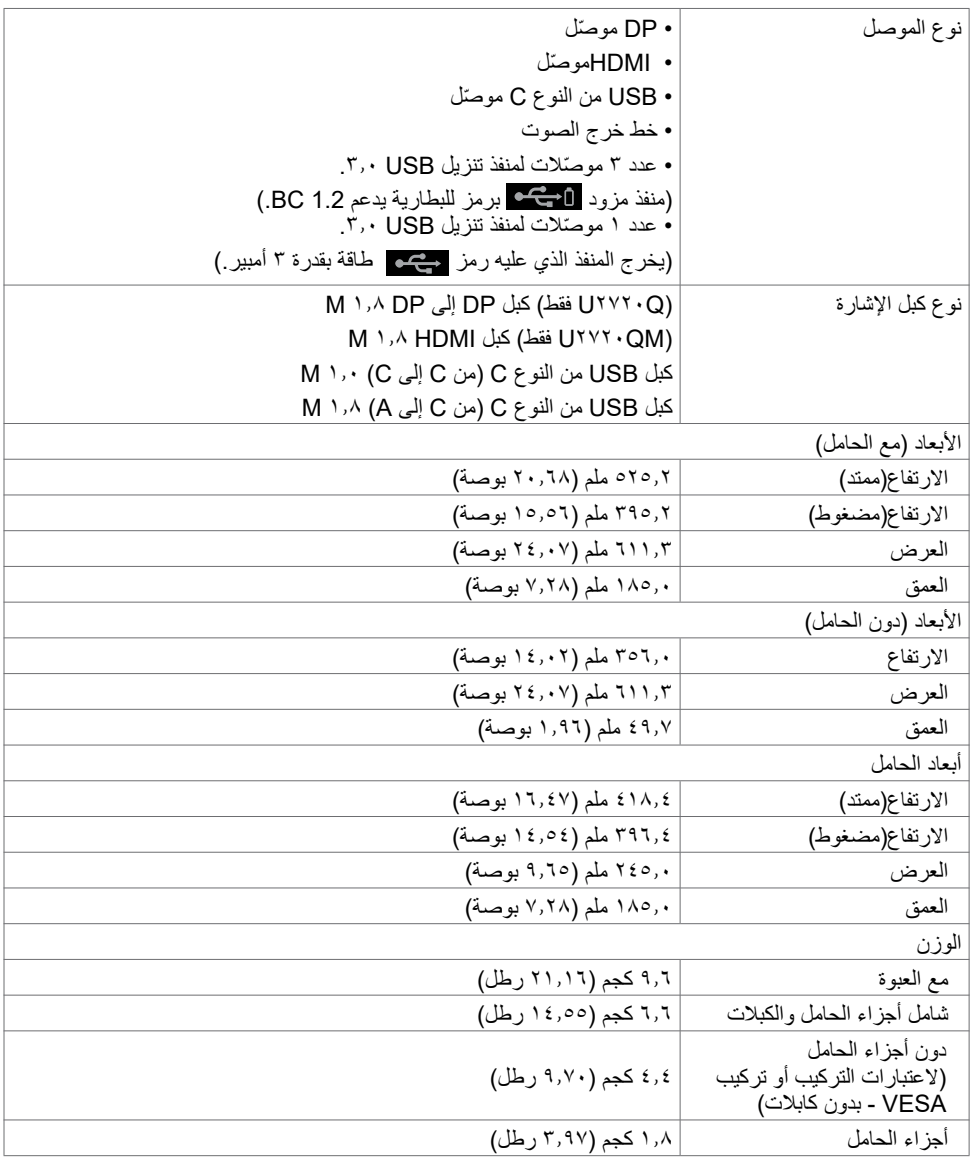

 $(\Omega)$ 

# **الخصائص البيئية**

المعايير المعمول بها

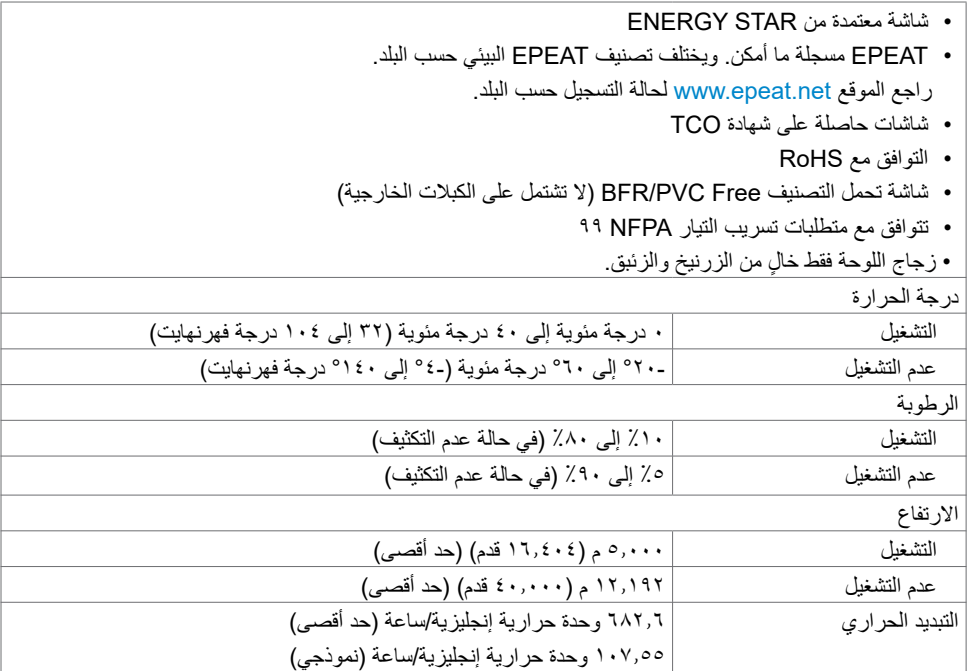

 $(\overline{DZL})$ 

### **تعيين الدبابيس**

**موصل DP**

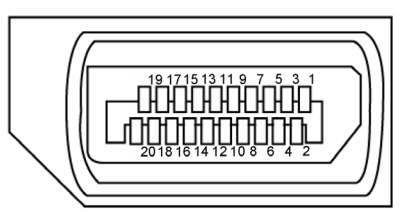

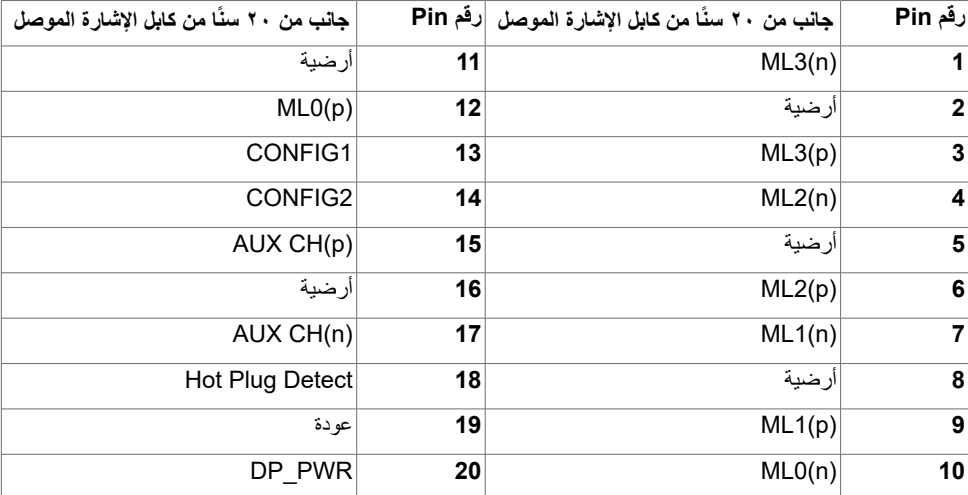

 $\int$ DELL

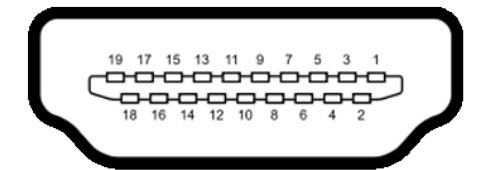

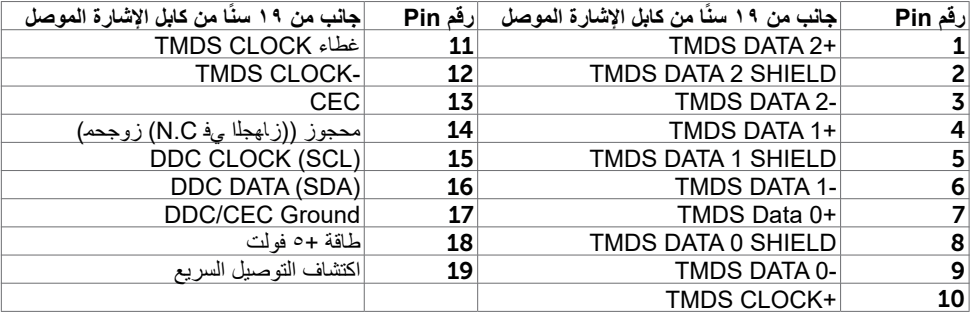

(dell

### **موصل USB من النوع C**

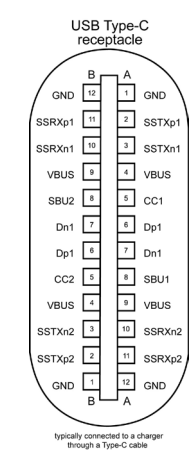

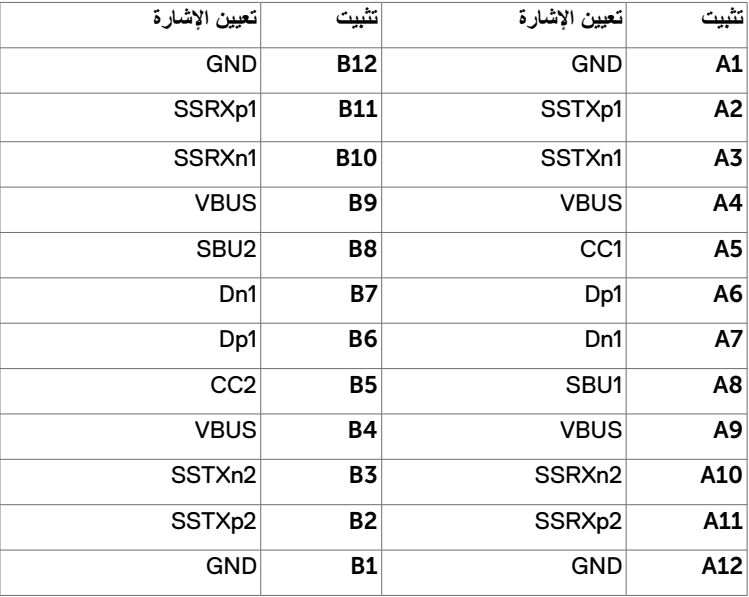

(<sub>DELL</sub>

**الناقل التسلسلي العالمي )USB )**

يمنحك هذا القسم معلومات حول منافذ USB المتاحة في الشاشة. **مالحظة:** حتى A2 على منفذ USB لنقل البيانات )المنفذ الذي يحمل عالمة البطارية ( مع أحهزة تتوافق مع شحن بطارية 1.2 .Rev حتى 0.9 A على منافذ USB األخرى لنقل البيانات. حتى 3 أمبير من منفذ تنزيل USB-النوع C (منفذ برمز ( معهم ) مع أجهزة متوافقة بطاقة 3 أمبير . يشتمل الكمبيوتر على منافذ USB التالية:

- منفذ رفع بيانات على الغطاء الخلفي للشاشة. • منفذي نقل بيانات - على الغطاء الخلفي للشاشة. منفذ الشحن بالطاقة - المنافذ التي تحمل الرمز على على على البطارية تدعم إمكانية شحن التيار السريع إذا كان الجهاز متوافق مع 1.2 BC. يدعم منفذ تنزيل 3.0- USBالنوع C بعالمة إمكانية الشحن السريع إذا كان الجهاز متوافقا مع قدرة 3 أمبير.
- **مالحظة:** ال تعمل منافذ USB في الشاشة إال عندما تكون الشاشة في وضع التشغيل أو في وضع االستعداد. ويمكن أن تعمل منافذ USB بشكل طبيعي إذا كان كبل USB (من النوع C إلى النوع C) موصلاً في وضع الاستعداد<sub>.</sub> وإذا لم يكن الأمر كذلك، فاتبع إعداد USB ضمن المعلومات المعروضة على الشاشة؛ فإذا كان الإعداد معيَّنًا على "Qn During Standby" (التشغيل أثناء وضع الاستعداد)، فسيعمل USB بشكل طبيعي؛ وإلا، فسيكون USB معطّلًا. إذا أوقفت تشغيل الشاشة ثم أعدت تشغيلها، فقد تستغرق الأجهزة الطرفية الموصَّلة بضع ثوان لاستئناف الأداء الوظيفي العادي.

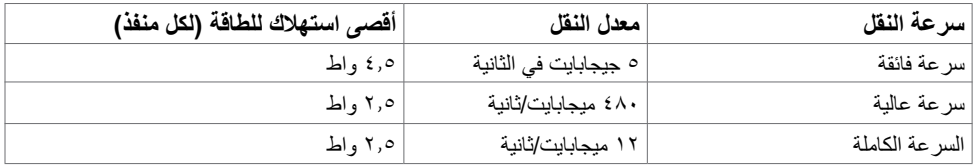

### **منفذ USB لتحميل البيانات**

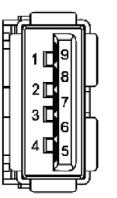

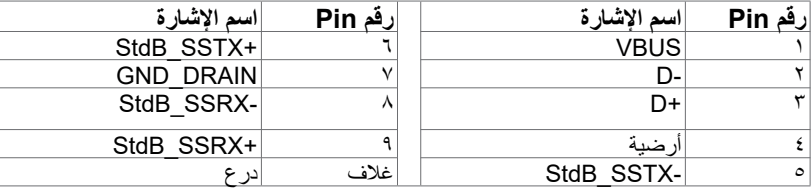

**DEL** 

## **التوصيل والتشغيل**

<span id="page-19-0"></span>يمكنك تثبيت الشاشة في أي جهاز متوافق مع التوصيل والتشغيل. تزود الشاشة نظام الكمبيوتر ببيانات تعريف العرض الممتد (EDID) تلقائيًا باستخدام بروتوكولات قناة عرض البيانات (DDC) حتى يتمكن الكمبيوتر من تهيئة نفسه وتهيئة إعدادات الشاشة. تتم معظم عمليات تثبيت الشاشة تلقائيًا، ومن ثم يمكنك تحديد إعدادات مختلفة إذا كنت تر غب في ذلك. لمزيد من المعلومات حول تغيير إعدادات الشاشة، راجع [تشغيل الشاشة](#page-30-1).

## **جودة شاشة LCD وسياسة البكسل**

من الطبيعي أثناء عملية تصنيع شاشة LCD أن تصبح وحدة بكسل واحدة أو أكثر ثابتة وفي حالة غير متغيرة يصعب رؤيتها وال تؤثر على جودة أو إمكانية استخدام الشاشة. للمزيد من المعلومات عن سياسة بكسل شاشة LCD، يمكنك الرجوع إلى موقع الدعم الخاص بشركة Dell على: www.dell.com/support/monitors

**D**<sup></sup>

# <span id="page-20-0"></span> **إعداد الشاشة**

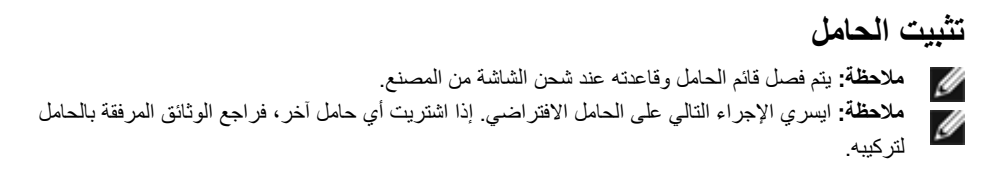

لتركيب الحامل بالشاشة، يرجى اتباع الخطوات اآلتية: 1 قم بمحاذاة المتاريس البارزة في قاعدة الحامل المقابلة للفتحة المطابقة الموجودة على الحامل.

- 2 أدخل متاريس قاعدة الحامل بشكل كامل في فتحة الحامل.
- 3 انزع براغي المقبض وقم بلفها في اتجاه عقارب الساعة.
- 4 بعد ربط البرغي بإحكام، قم بطي البرغي الخاص بالمقبض الممدد داخل التجويف.

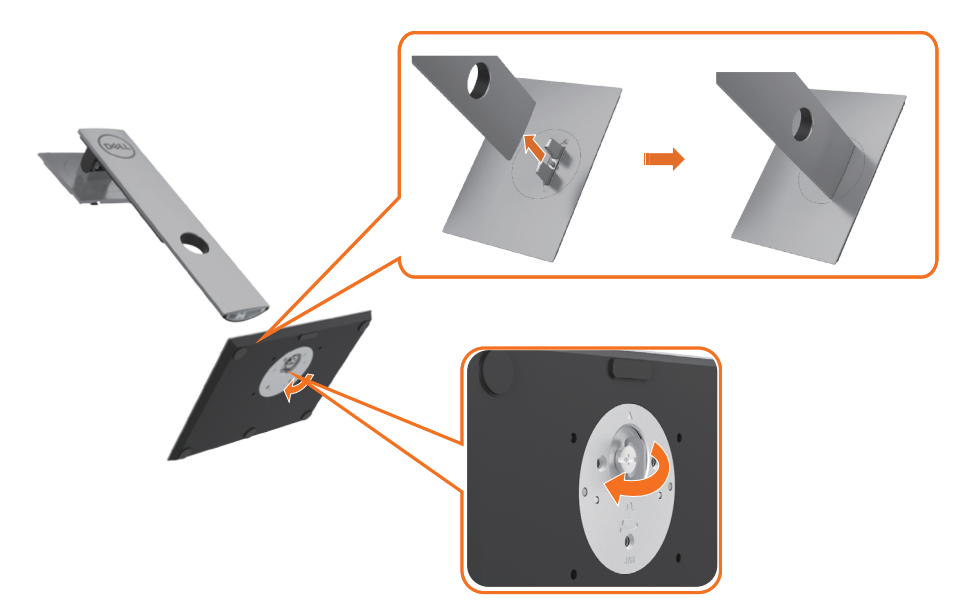

DELI

**5** ارفع الغطاء, كما هو موضح, لكشف منطقة VESA لتركيب الحامل.

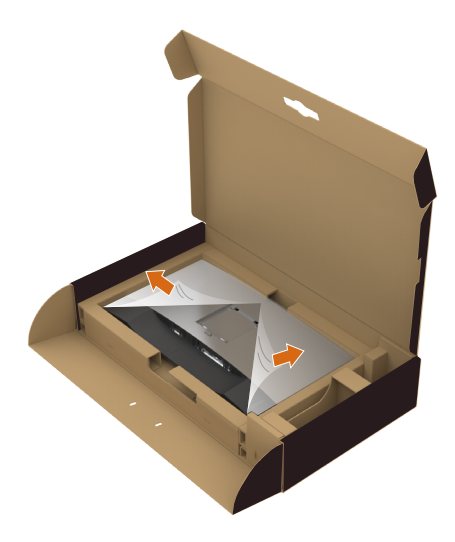

**6** ّ ركِب مجموعة الحامل بالشاشة.  **أ.** وائم اللسانين الموجودين بالجزء العلوي من الحامل داخل الحز الموجود خلف الشاشة. **ب.** اضغط على الحامل نحو األسفل حتى تسمع صوت طقطقة تدل على ثباته في مكانه.

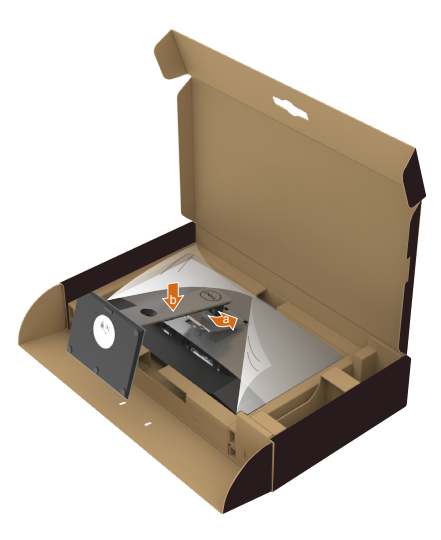

(dell

**7** ضع الشاشة بشكل عمودي.

- أمسك حامل الشاشة جيدا بكلتا يديك.
- لف الشاشة بحرص لتفادي انزالقها أو سقوطها.

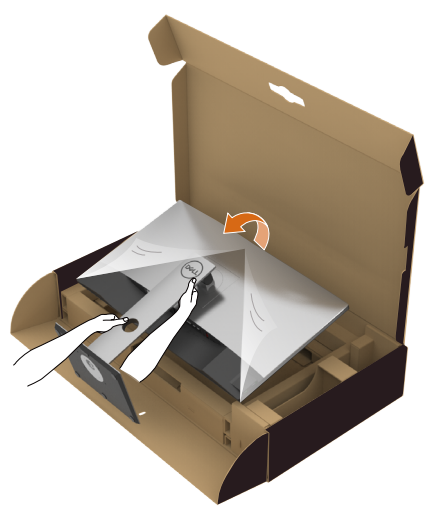

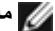

**مالحظة:** لف الشاشة بحرص لتفادي انزالقها أو سقوطها.

# **استخدام وظائف اإلمالة والدوران المحوري والتمديد العمودي**

<span id="page-23-0"></span> **مالحظة:** ّ ينطبق ذلك على الشاشة المزودة بحامل. إذا اشتريت أي حامل آخر، راجع دليل إعداد الحامل المعني لمعرفة تعليمات اإلعداد.

## **اإلمالة، الدوران المحوري,التمديد العمودي**

مع إرفاق الحامل مع الشاشة، يمكنك إمالة الشاشة لزاوية العرض األكثر إراحة.

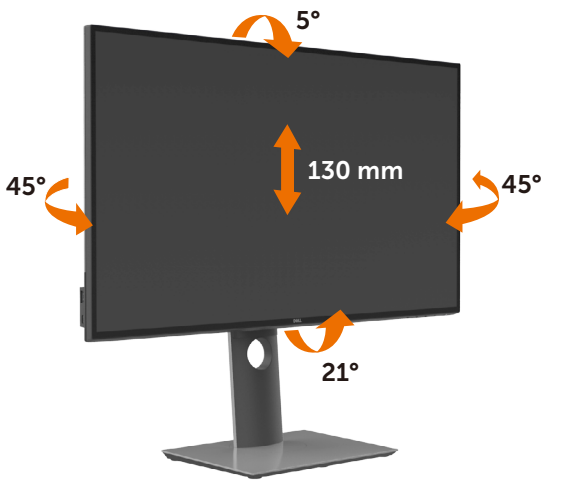

**مالحظة:** يتم فصل الحامل عند شحن الشاشة من المصنع.

## **تدوير الشاشة**

قبل تدوير الشاشة، يتعين تمديد شاشتك رأسيأ بالكامل وإمالتها بالكامل لأعلى لتجنب خبط الحافة السفلية للشاشة.

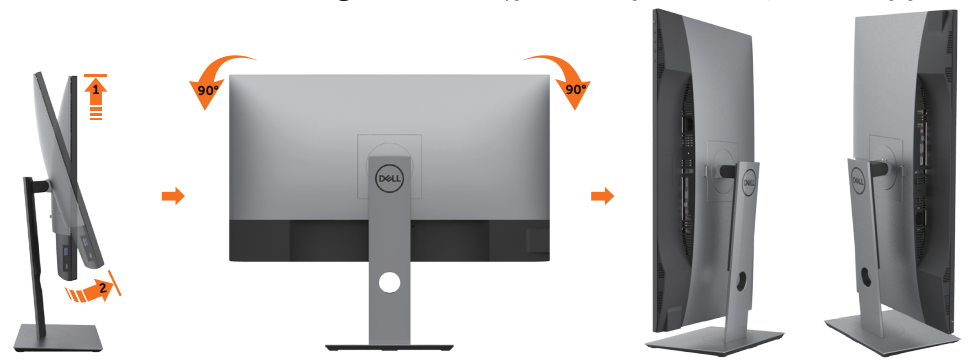

DELI

<span id="page-24-0"></span>**مالحظة:** الستخدام وظيفة Rotation Display" تدوير الشاشة" )منظر أفقي مقابل رأسي( مطلوب برنامج تشغيل محدث للرسومات لكمبيوتر Dell غير المرفق مع هذه الشاشة. لتنزيل برنامج الرسومات، انتقل إلى [support/com.dell.www](http://www.dell.com/support) وانظر القسم Download بخصوص Drivers Video للحصول على آخر تحديثات برنامج التشغيل. **مالحظة:** عندما تكون في وضع منظر رأسي، يمكنك تجربة إجراء تنزيل درجة في التطبيقات المليئة بالرسومات (ألعاب ثلاثية الأبعاد، إلخ.)

ضبط إعدادات شاشة التدوير لنظامك بعد تدوير شاشتك، يتعين عليك إكمال اإلجراء أدناه لضبط إعدادات شاشة التدوير لنظامك. **مالحظة:** إذا كنت تستخدم الشاشة مع كمبيوتر غير Dell، يتعين عليك االنتقال إلى موقع الويب الخاص ببرنامج تشغيل الرسومات أو موقع الويب الخاص بالشركة المصنعة للكمبيوتر للحصول على معلومات عن تدوير "المحتويات" على شاشتك.

لضبط إعدادات شاشة التدوير:

- .1 انقر بزر الماوس األيمن فوق سطح المكتب وانقر فوق خصائص )Properties).
	- .2 حدد عالمة تبويب إعدادات )Settings )وانقر فوق زر متقدم )Advanced).
- .3 إذا كان لديك بطاقة رسومات AMD، حدد عالمة التبويب تدوير واضبط التدوير المفضل.
- .4 إذا كان لديك بطاقة رسومات nVidia، انقر فوق عالمة التبويب nVidia، في العمود األيسر وحدد NVRotate، ثم حدد التدوير المفضل.
- .5 إذا كان لديك بطاقة رسومات Intel®، حدد عالمة تبويب الرسومات Intel، انقر فوق خصائص الرسومات، حدد عالمة التبويب تدوير، ثم اضبط التدوير المفضل لديك.

**مالحظة:** إذا لم ترى خيار التدوير أو كان ال يعمل بشكل صحيح، انتقل إلى موقع الويب. .[support/com.dell.www](http://www.dell.com/support) وقم بتنزيل أحدث برنامج تشغيل لبطاقة الرسومات الخاصة بك.

**DEL** 

<span id="page-25-0"></span> **تحذير:** قبل الشروع في تنفيذ أي من اإلجراءات الواردة في هذا القسم، يرجى اتباع [التعليمات المتعلقة بالسالمة](#page-58-2)**.**توصيل الشاشة لتوصيل الشاشة بالكمبيوتر، اتبع الخطوات التالية:

- **1** قم بإيقاف تشغيل الكمبيوتر الخاص بك.
- **2** ِّ وصل كابل DP/HDMI/USB من النوع C من الشاشة إلى الكمبيوتر.
	- 3 قم بتشغيل الشاشة.
- 4اختر مصدر الدخل الصحيح من قائمة التعليمات الظاهرة على الشاشة وقم بتشغيل الكمبيوتر.

 **مالحظة:** إعداد QM2720U/Q2720U االفتراضي هو 1.4 DP. قد ال تعرض بطاقة رسوم A 1.1 DPالصورة بشكل طبيعي. يرجى الرجوع إلى ["مشاكل خاصة بالمنتج - ال تظهر صورة عن استخدام اتصال](#page-57-0) DP بالكمبيوتر الشخصي« لتغيير اإلعداد االفتراضي.

<span id="page-25-1"></span>**توصيل كابل HDMI**

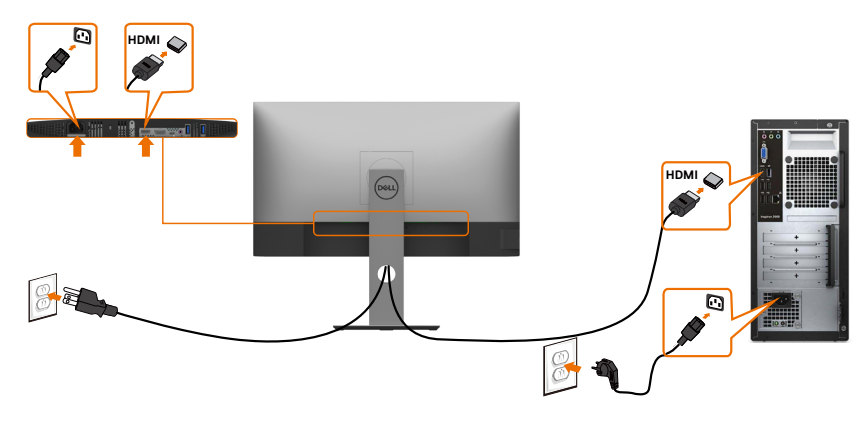

**توصيل كابل DP**

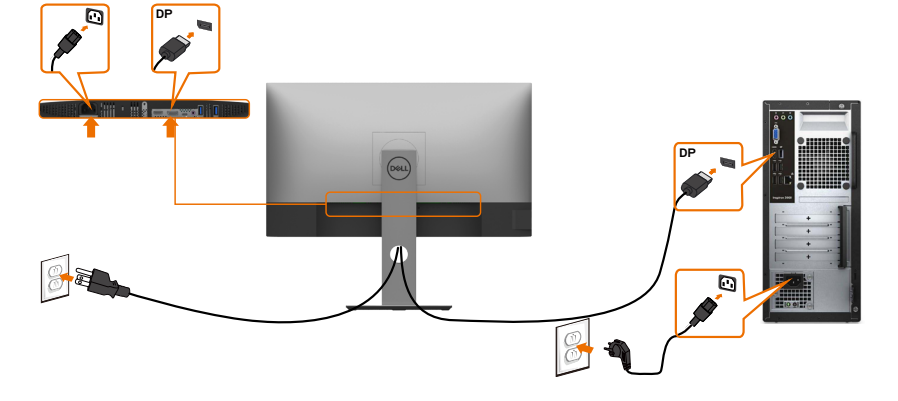

DELL

## **توصيل كبل USB من النوع C( من C إلى C)**

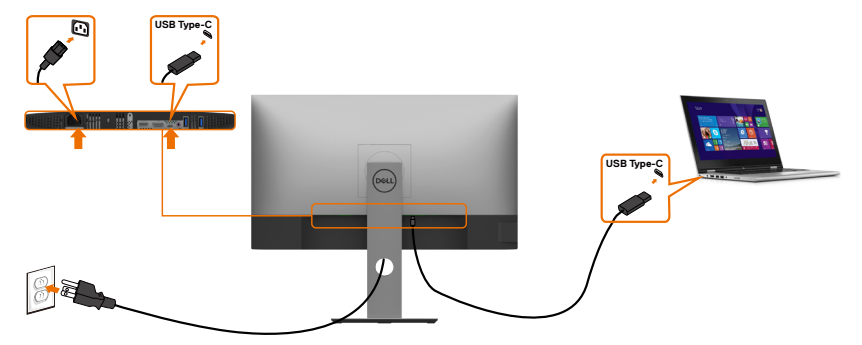

منفذ USB من الفئة C على شاشتك:

- يمكن استخدامه كمنفذ USB من الفئة C 1.4أو منفذ للشاشة بالتناوب.
- يدعم Delivery Power( تسليم الطاقة(، مع حاالت تصل إلى 90 وات.

**مالحظة :** بغض النظر عن متطلبات الطاقة للكمبيوتر المحمول الخاص بك/استهالكه الفعلي للطاقة أو وقت التشغيل المتبقي للبطارية، فقد تم تصميم الشاشة QM2720U/Q2720U Dell لتزويد توصيل طاقة يصل إلى 45 وات للكمبيوتر المحمول الخاص بك.

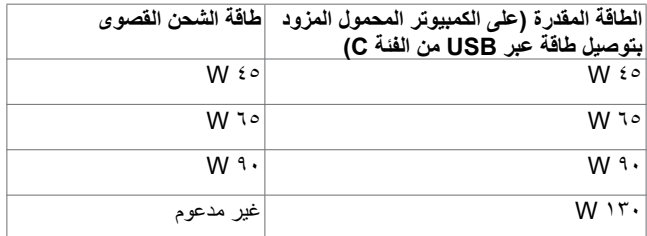

## **توصيل كبل USB من النوع C( من C إلى A)**

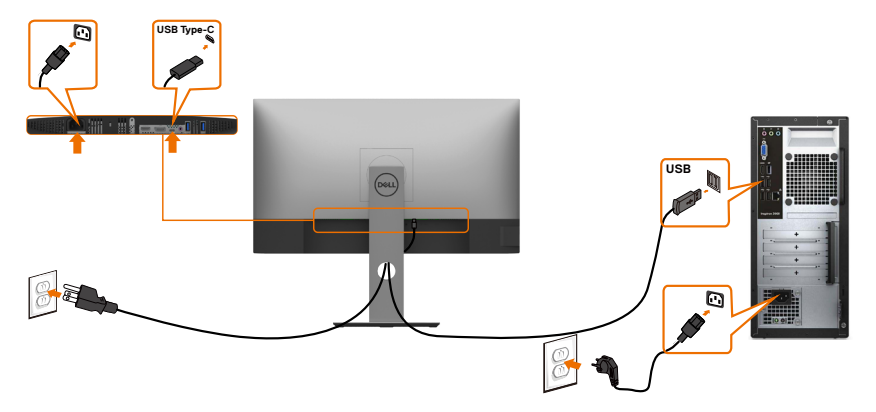

DELL

### **تطلبات عرض محتوى HDR أو تشغيله**

### **عبر DVD BluRay Ultra أو وحدات األلعاب**

 تحقق من أن مشغل DVD أو حدات األلعاب تستخدم تقنية HDR( على سبيل المثال 900UB-DMP Panasonic وNicrosoft Xbox One S وKicrosoft Xbox One S. قم بتنزيل وتثبيت مشغل بطاقة الرسوميات المناسبة لتطبيقات الكمبيوتر.

### **من خالل كمبيوتر يدعم محتوى HDR**

 تحقق من أن بطاقة الرسوميات المستخدمة بتقنية capable-HDR( متوافقة مع HDMI اصدار 1.4DP/a/2.0 1.4C-USB HDR )وتحقق من تثبيت مشغل رسوميات HDR. يجب تثبيت مشغل capable-HDR، على سبيل المثال تطبيق Microsoft Movies & TV , ۱۷ Cyberlink PowerDVD )

على سبيل المثال، XPS Dell 8910 و5R Aurora Alienware التي تكون مع بطاقة الرسوميات المناسبة التالية.

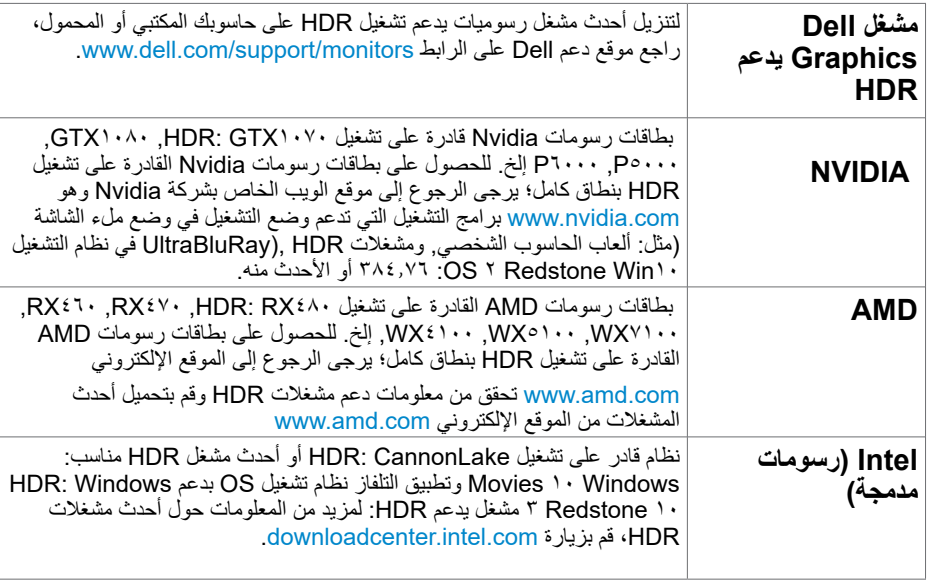

**ملحوظة:** يتطلب تشغيل HDR بواسطة نظام التشغيل OS( مثل: تشغيل HDR في نافذة بسطح المكتب( نظام التشغيل Redstone 1 · Win أو الأحدث منه مع تطبيقات برامج التشغيل المناسبة, مثل: PowerDVD 1 . ويتطلب تشغيل محتوى محمٍ برنامج DRM و/أو عتاد مثل:( Microsoft Playready™). يرجى الرجوع إلى موقع ويب Microsoft للحصول على معلومات دعم HDR.

## **ترتيب الكابالت**

<span id="page-28-0"></span>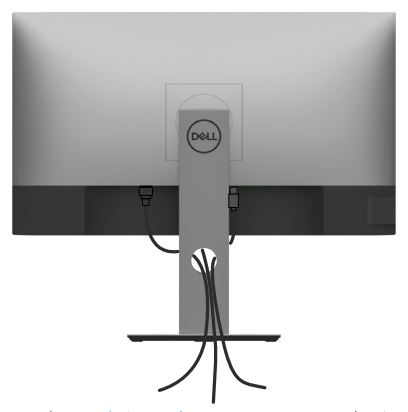

بعد إرفاق جميع الكبلات اللازمة بالشاشة والكمبيوتر، ([راجع توصيل شاشة العرض](#page-25-1) لمرفق الكبل) تنظيم جميع الكابلات كما هو موضح أعاله.

## **فك حامل الشاشة**

**تنبيه: لمنع حدوث خدوش لشاشة LCD أثناء إزالة الحامل، تأكد من وضع الشاشة على سطح ناعم ونظيف.** Λ **مالحظة:يسري اإلجراء التالي على الحامل االفتراضي. إذا اشتريت أي حامل آخر، فراجع الوثائق المرفقة بالحامل**  Ø **لتركيبه.**

لفك الحامل، اتبع ما يلي:

- **1** ضع الشاشة على قطعة قماش أو وسادة ناعمة.
- **2** اضغط مع االستمرار على زر تحرير الحامل.
	- **3** ارفع الحامل ألعلى ثم انزعه من الشاشة.

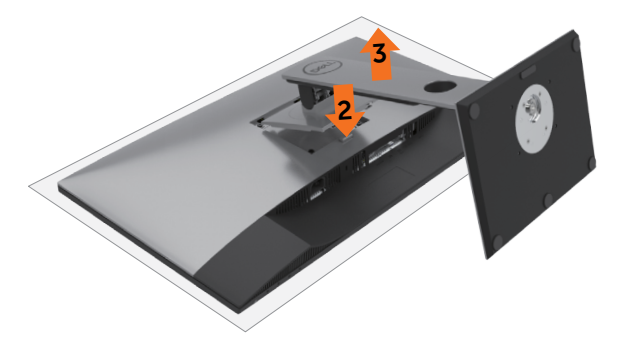

DELI

## **التثبيت على الحائط )اختياري(**

<span id="page-29-0"></span>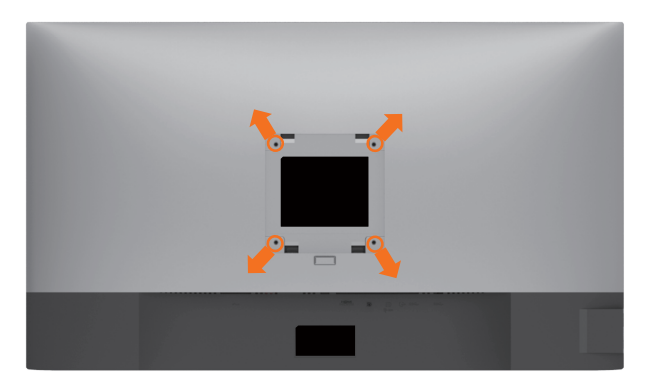

**مالحظة:** استخدم براغي 4M مقاس 10 مم لتثبيت الشاشة في مجموعة التثبيت بالحائط.

راجع التعليمات المرفقة بمجموعة التثبيت بالحائط المتوافقة مع VESA.

- **1** ضع الشاشة على قطعة قماش أو وسادة ناعمة على منضدة مسطحة ثابتة.
	- **2** قم بإزالة الحامل.
- **3** استخدم مفك براغي Phillips متصالب الرأس لفك البراغي األربعة التي تحكم تثبيت الغطاء البالستيكي.
	- **4** قم بتركيب ماسك التثبيت من مجموعة تثبيت الحائط إلى الشاشة.
	- **0** قم بتركيب الشاشة على الجدار متبعًا التعليمات التي تأتي مع عدة التركيب بالحائط.

 مالحظة: لالستخدام فقط مع كتيفة تثبيت في الحائط معتمدة من UL أو CSA أو مدرجة في GS بقدرة على حمل 17.6 كجم (٣٨,٨٠ رطل) على الأقل.

**DEL** 

<span id="page-30-1"></span>**تشغيل الشاشة**

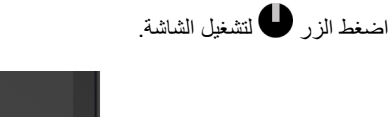

<span id="page-30-0"></span>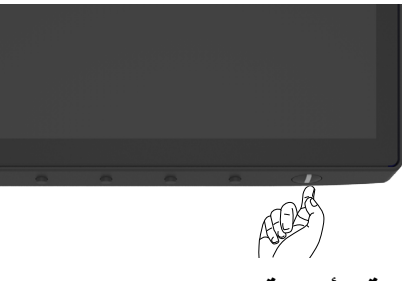

# **استخدام أزرار تحكم اللوحة األمامية**

استخدم أزرار التحكم الموجودة على الحافة السفلية للشاشة لتعديل خصائص الصورة المعروضة. أثناء استخدام تلك األزرار لتعديل وسائل التحكم يتم عرض قيم رقمية على الشاشة توضح الخصائص التي يجري تعديلها.

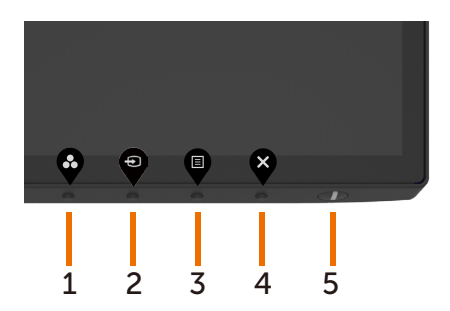

DELL

يوضح الجدول التالي أزرار اللوحة األمامية:

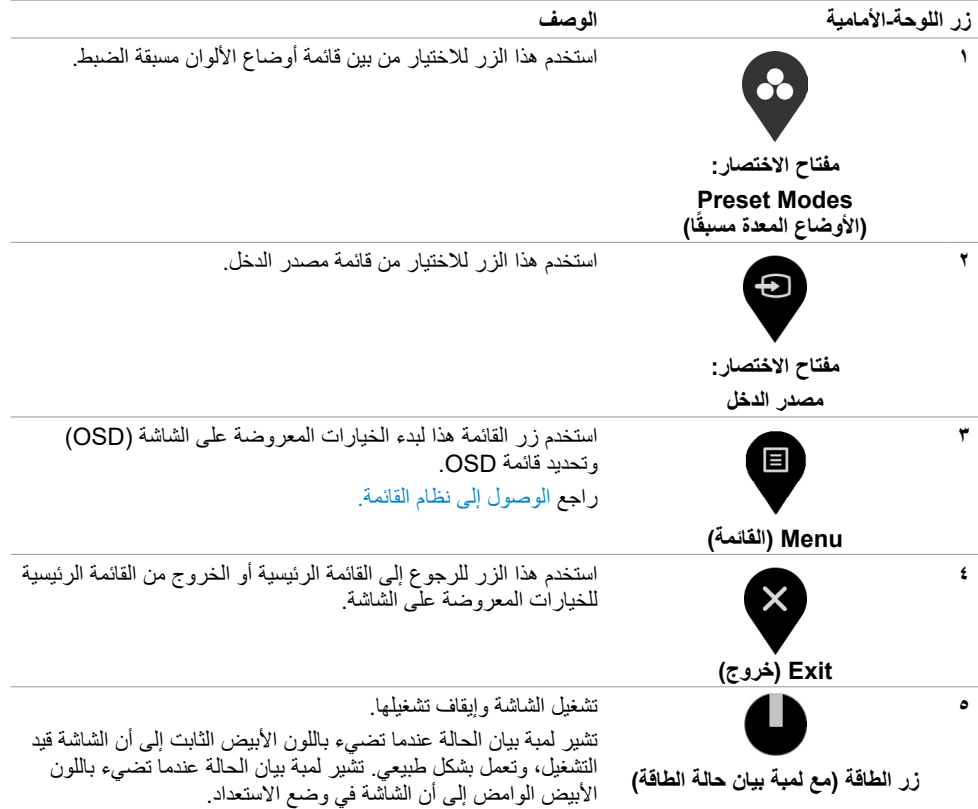

 $\int$ DELL

## **استخدام وظيفة قفل قائمة المعلومات المعروضة على الشاشة**

<span id="page-32-0"></span>يمكن من خالل قفل أزرار التحكم الموجودة على الشاشة منع األشخاص من الوصول إلى عناصر التحكم. كما يمنع التنشيط غير المقصود إلعداد معين من إعدادات أجهزة عرض المتعددة والمتجانبة.

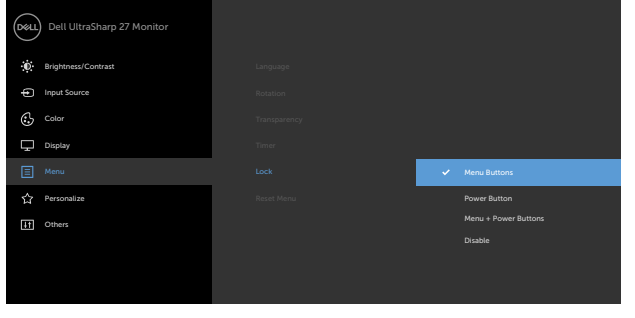

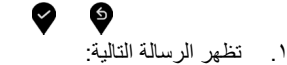

**COM D2720QM Q2720Q** 

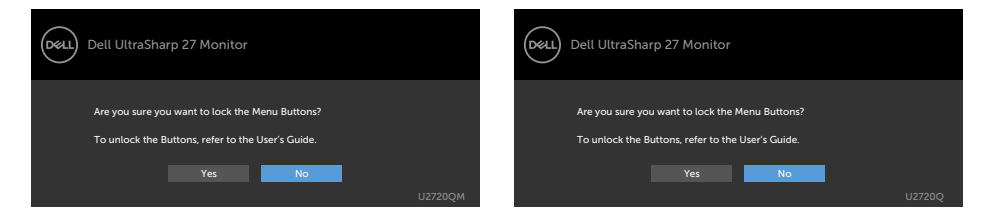

### . حدد "نعم" لقفل األزرار، ويبين الجدول التالي رموز التحكم:

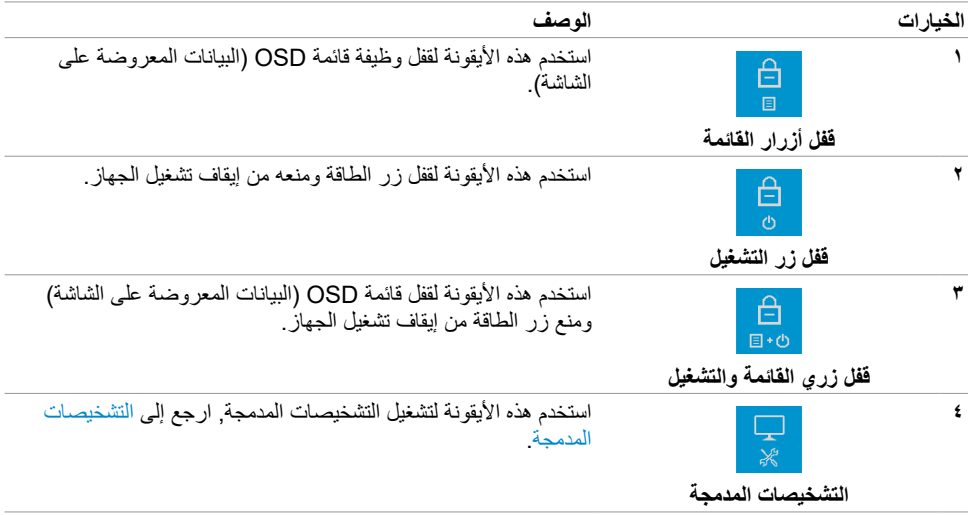

DELL

### . انقر فوق لمدة أربعة ثواني عند غلق قائمة المعلومات المعروضة على الشاشة، ثم حدد الجدول التالي الذي يصف رموز إلغاء القفل:

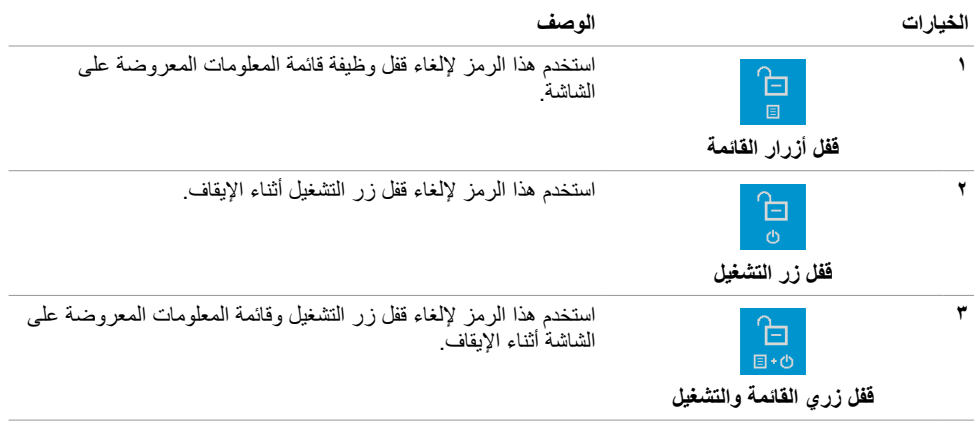

(dell

## **زر اللوحة‐األمامية**

استخدم األزرار في مقدمة الشاشة لضبط إعدادات الصورة.

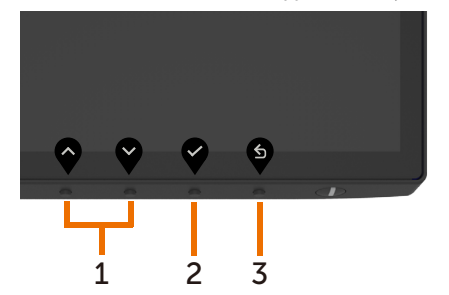

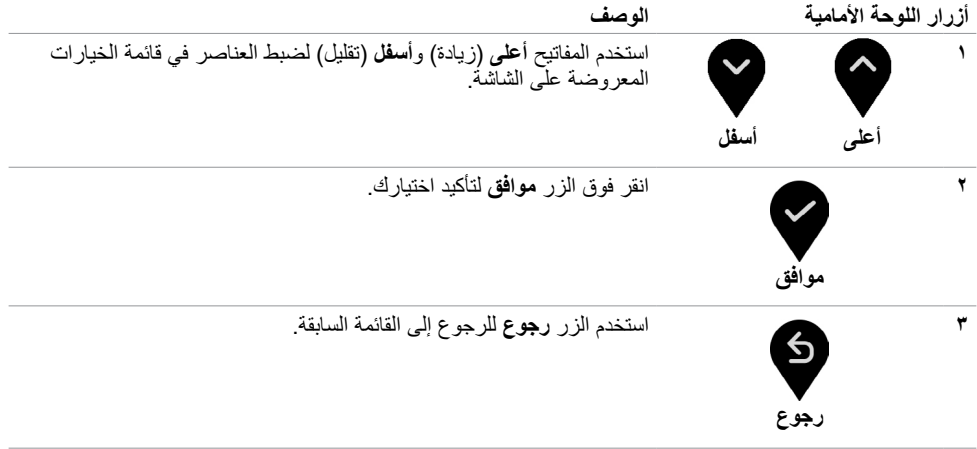

**ةشاشلا ليغشت | 35**

 $\overline{O}$ 

## **استخدام قائمة المعلومات المعروضة على الشاشة )OSD)**

<span id="page-35-1"></span>**الوصول إلى نظام القائمة**

<span id="page-35-0"></span>ًا إذا انتقلت إلى قائمة OSD أخرى، أخرج من قائمة **مالحظة:** يتم حفظ أي تغييرات تقوم بها باستخدام قائمة OSD تلقائي OSD، أو انتظر حتى تختفي قائمة OSD.

**1** ادفع الزر لبدء قائمة الخيارات المعروضة على الشاشة وعرض القائمة الرئيسية.

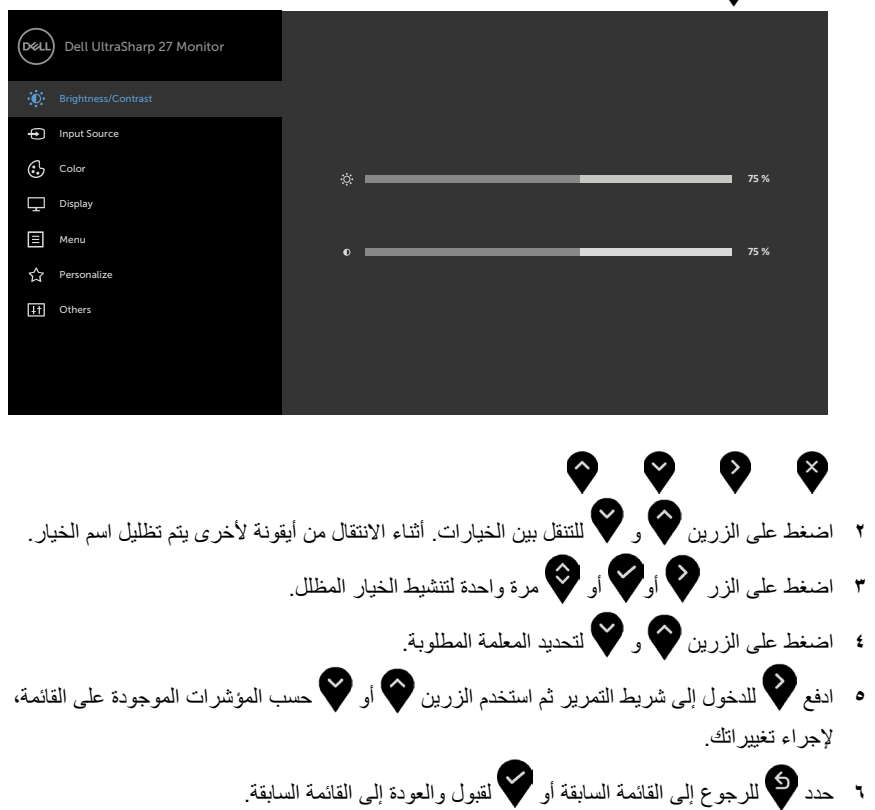

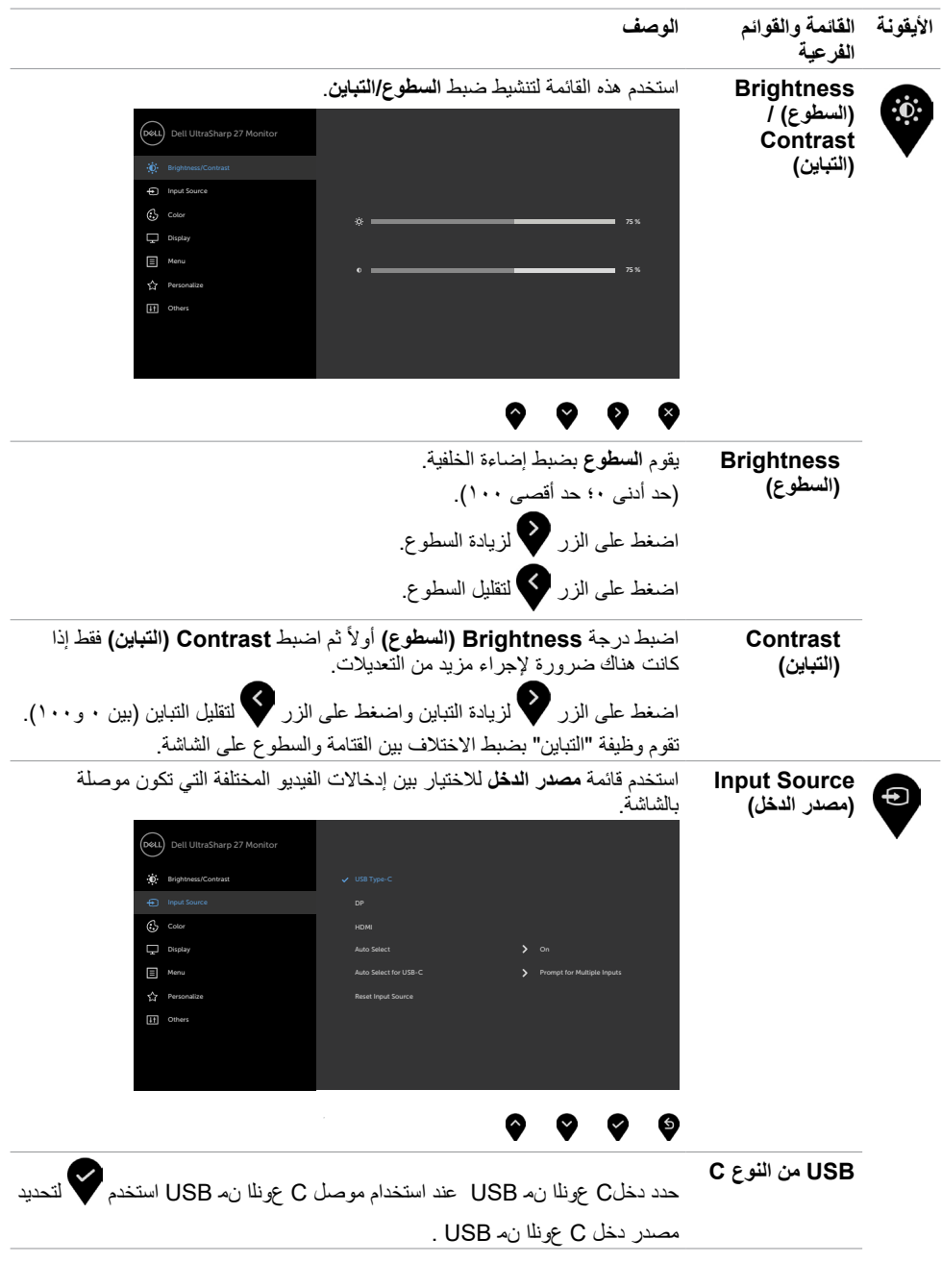

 $(1)$ 

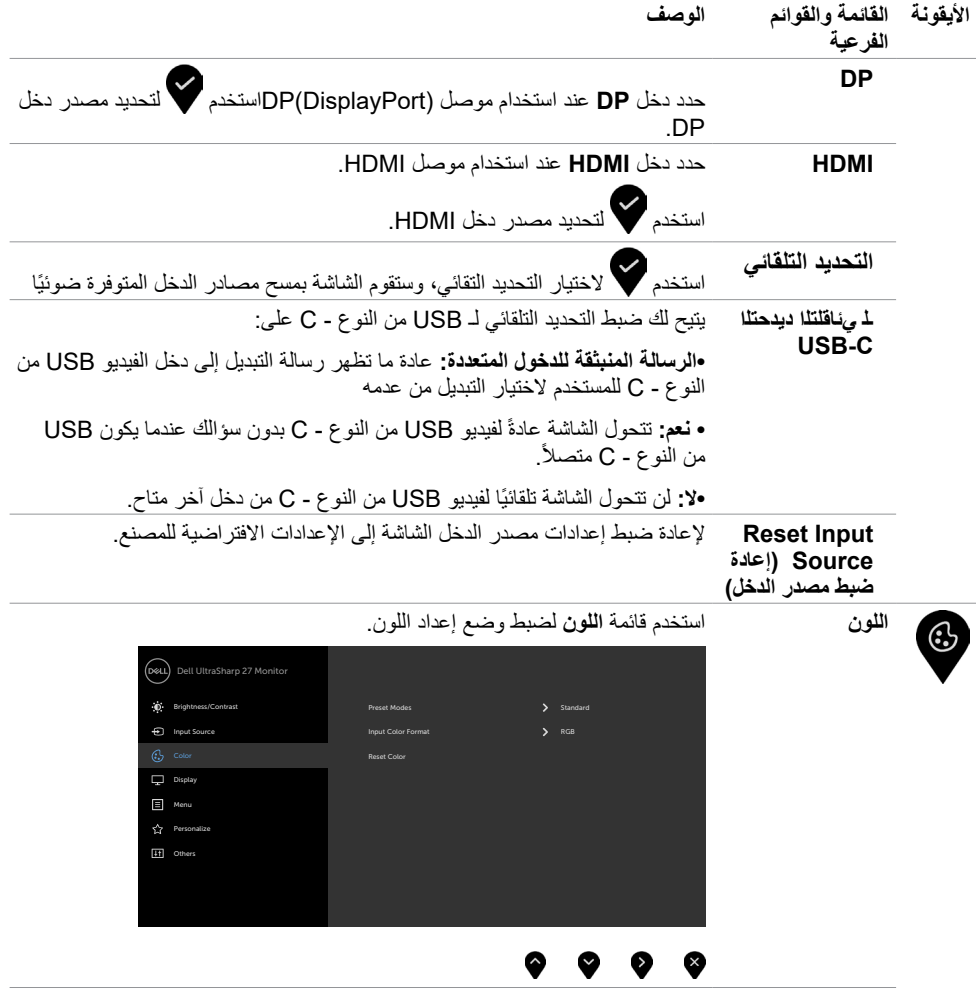

 $\begin{pmatrix} 1 & 1 \\ 1 & 1 \end{pmatrix}$ 

### **الوصف**

**األيقونة القائمة والقوائم** 

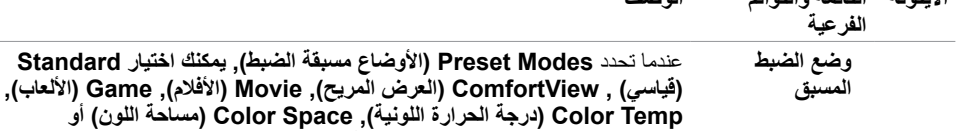

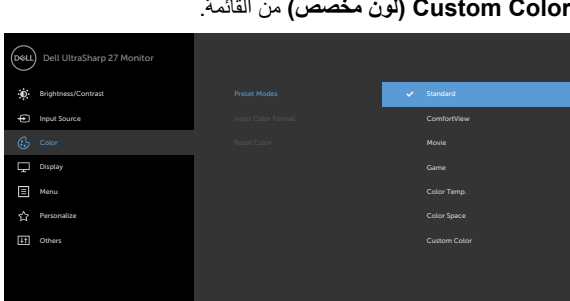

### $\bullet$   $\bullet$ ● €

- **قياسي:** إعدادات اللون االفتراضية.هذا هو الوضع مسبق الضبط االفتراضي.
- **ComfortView:** تقلل مستوى اللون األزرق المنبعث من الشاشة ليصبح العرض مر يحًا لعينيك أكثر .

**ملحوظة:** لتقليل خطر إجهاد العين وألم الرقبة/الذراع/الظهر/األكتاف الناجم عن استخدام الشاشة لفترات طو

- يلة؛ نقترح عليك الحفاظ على مسافة تتراوح بين 20 إلى 28 بوصة )70-50 سم( بين الشاشة وعينيك. ارمش بشكل متكرر لترطيب العين أو إلعادة ترطيبها عند ُ العمل باستخدام الشاشة. خذ استراحات منتظمة ومتكررة لمدة 20 دقيقة كل ساعتين. انظر بعيدًا عن الشاشة وحدِّق بشيء يقع على مسافة ٢٠ قدمًا لمدة ٢٠ ثانية على األقل أثناء فترات االستراحة. قم بتمديد جسمك لتخفيف الضغط الواقع على الرقبة/ الذراع/الظهر/األكتاف أثناء فترات االستراحة.
	- **أفالم:** مثالية لألفالم.
	- **لعبة:** مثالية لمعظم تطبيقات األلعاب.
- ًا مع لون خفيف أحمر/أصفر  **Temp Color.( حرارة اللون(**: تظهر الشاشة أكثر دفئ مع شريط تمرير معين على 5.000 كيلو أو أبرد مع لون خفيف أزرق مع شريط تمرير معين على 10.000 كيلو.
- **Space Color( مساحة اللون(:** يسمح للمستخدمين بتحديد مساحة اللون: sRGB و 3P-DCI , اإلعداد االفتراضي هو sRGB.

**ملحوظة:** عند تحديد 3P-DCI كمساحة لونية، يتم ضبط اإلعداد االفتراضي لسطوع الإضاءة الخلفية على 48 شمعة / م2(معياري). يُمكن ضبط درجة سطوع الإضاءة الخلفية باستخدام وظيفة Brightness( السطوع( أسفل الخيار Contrast/ Brightness )السطوع/التباين( الموجود في قائمة المعلومات المعروض على الشاشة.

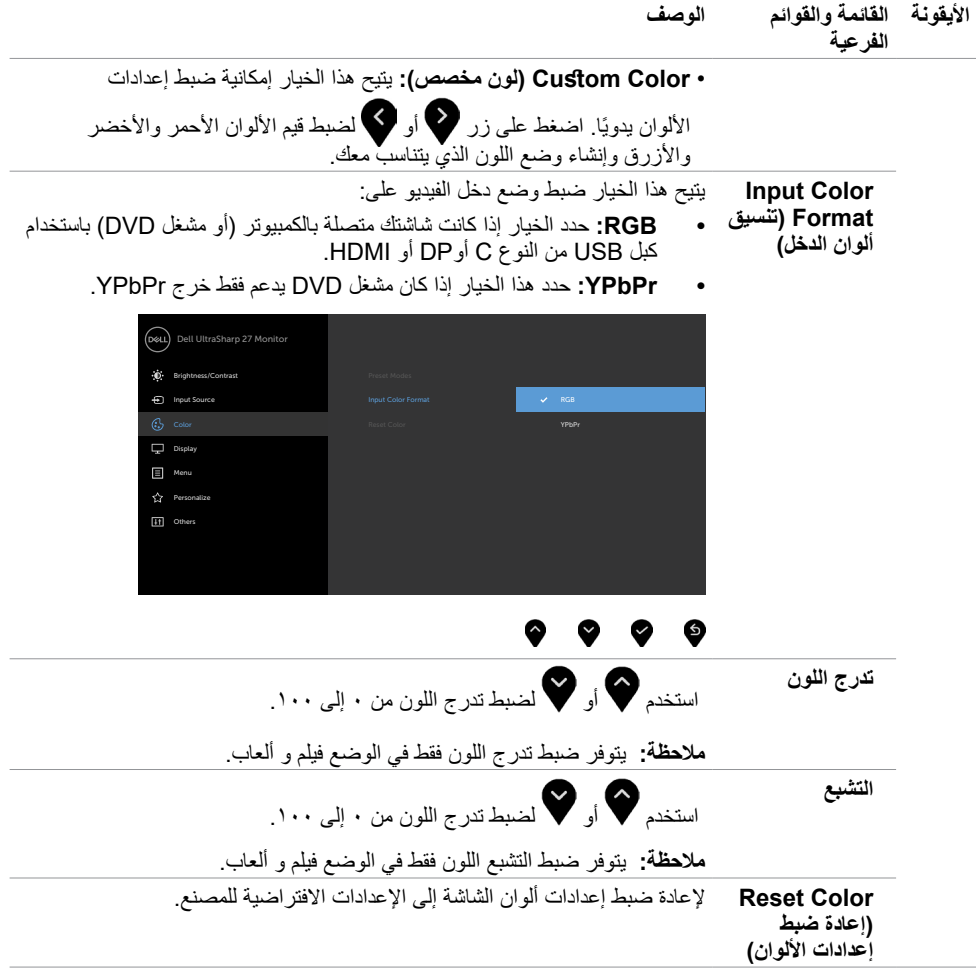

 $\sqrt{2}$ 

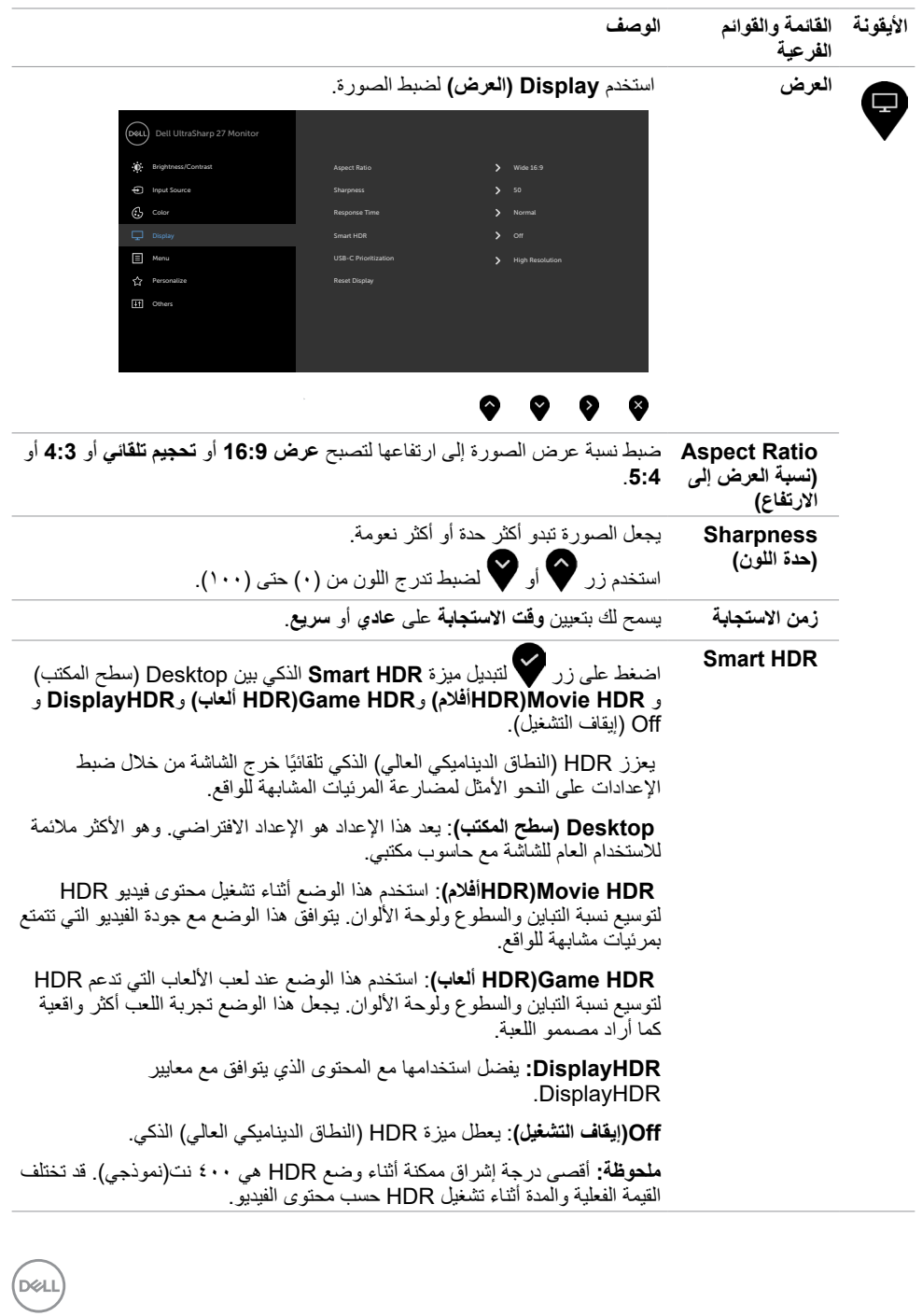

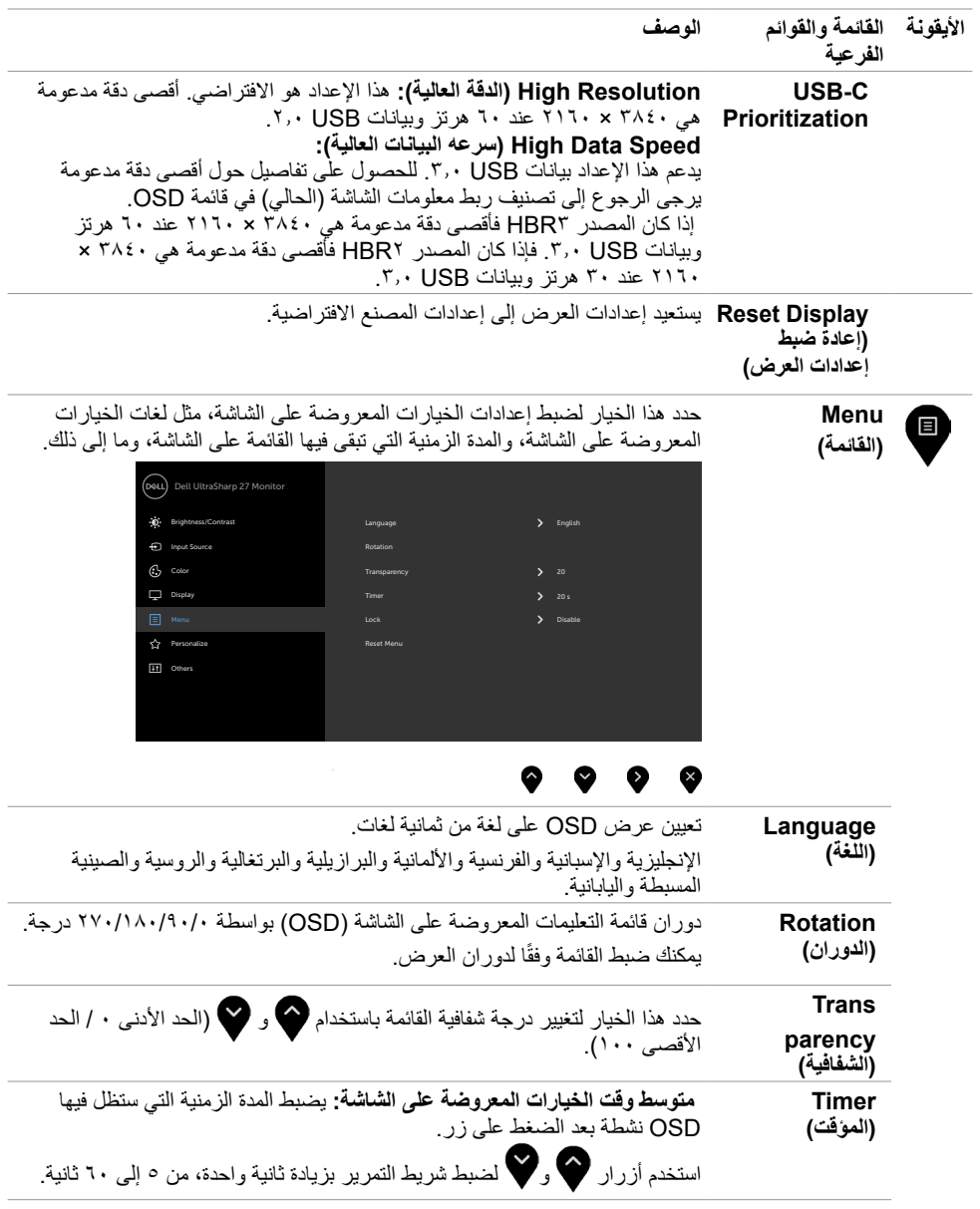

 $\begin{pmatrix} 1 & 1 \\ 1 & 1 \end{pmatrix}$ 

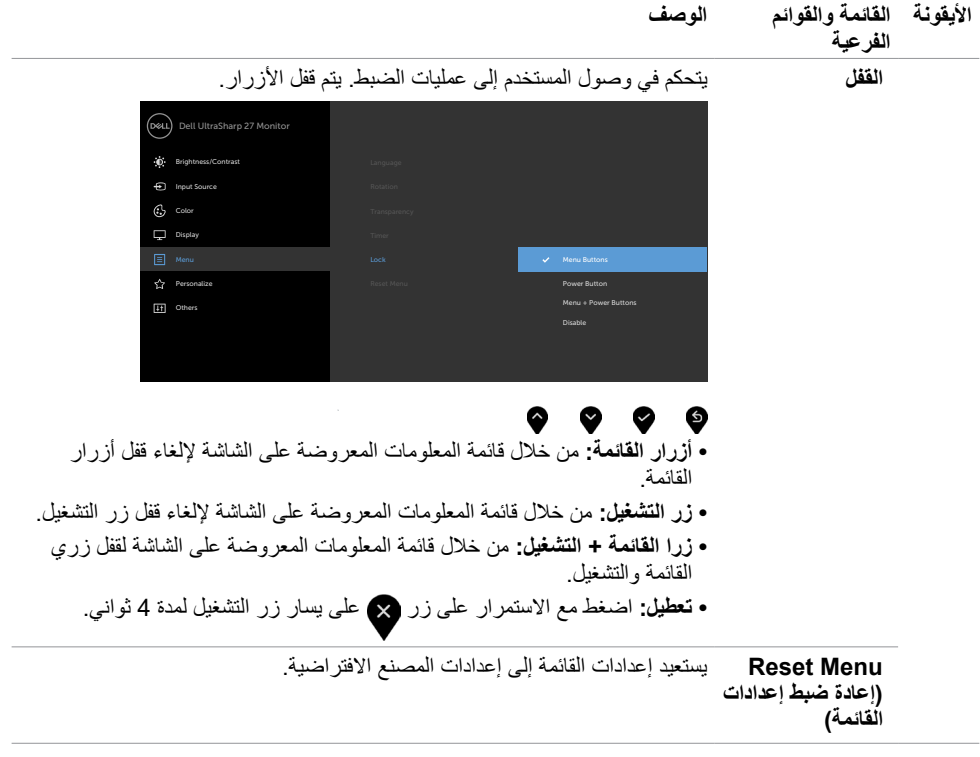

 $(PELL)$ 

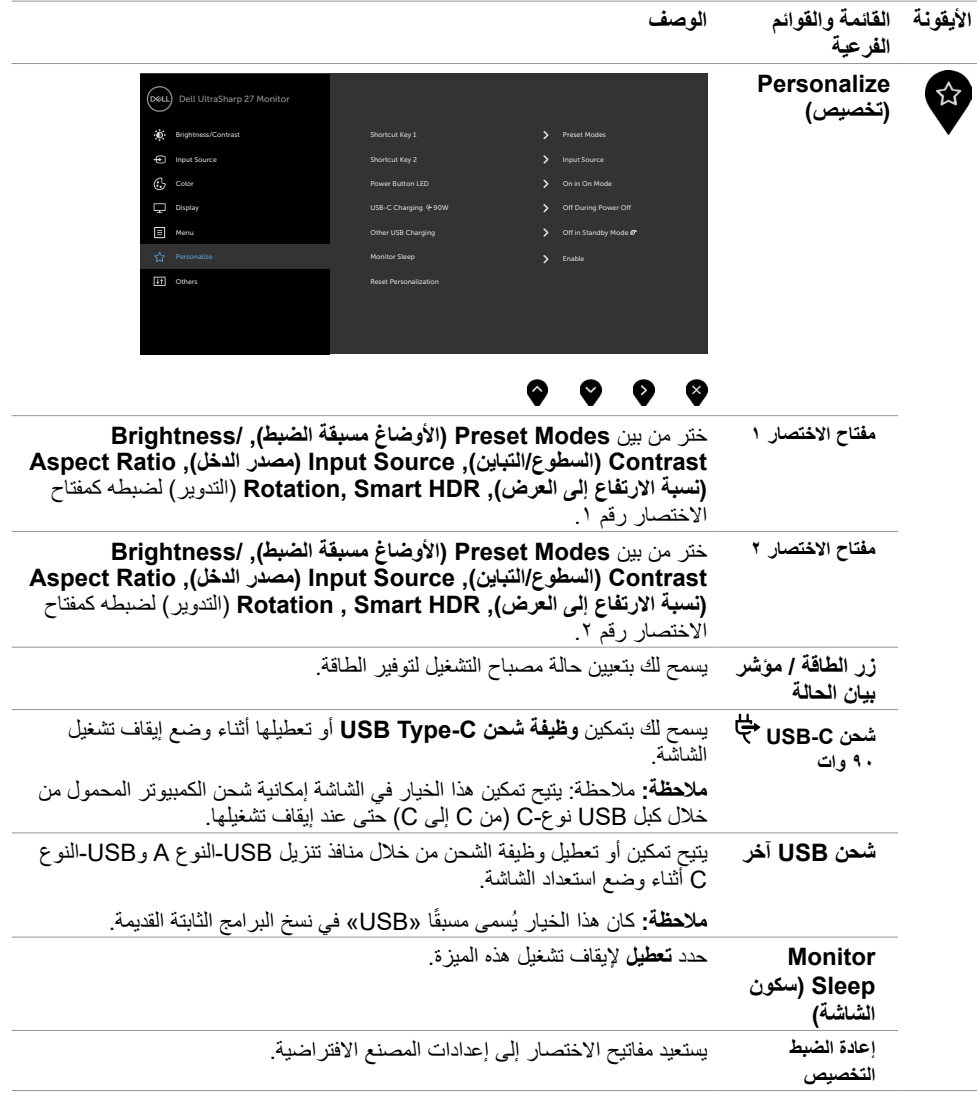

<span id="page-43-0"></span> $\sqrt{2}$ 

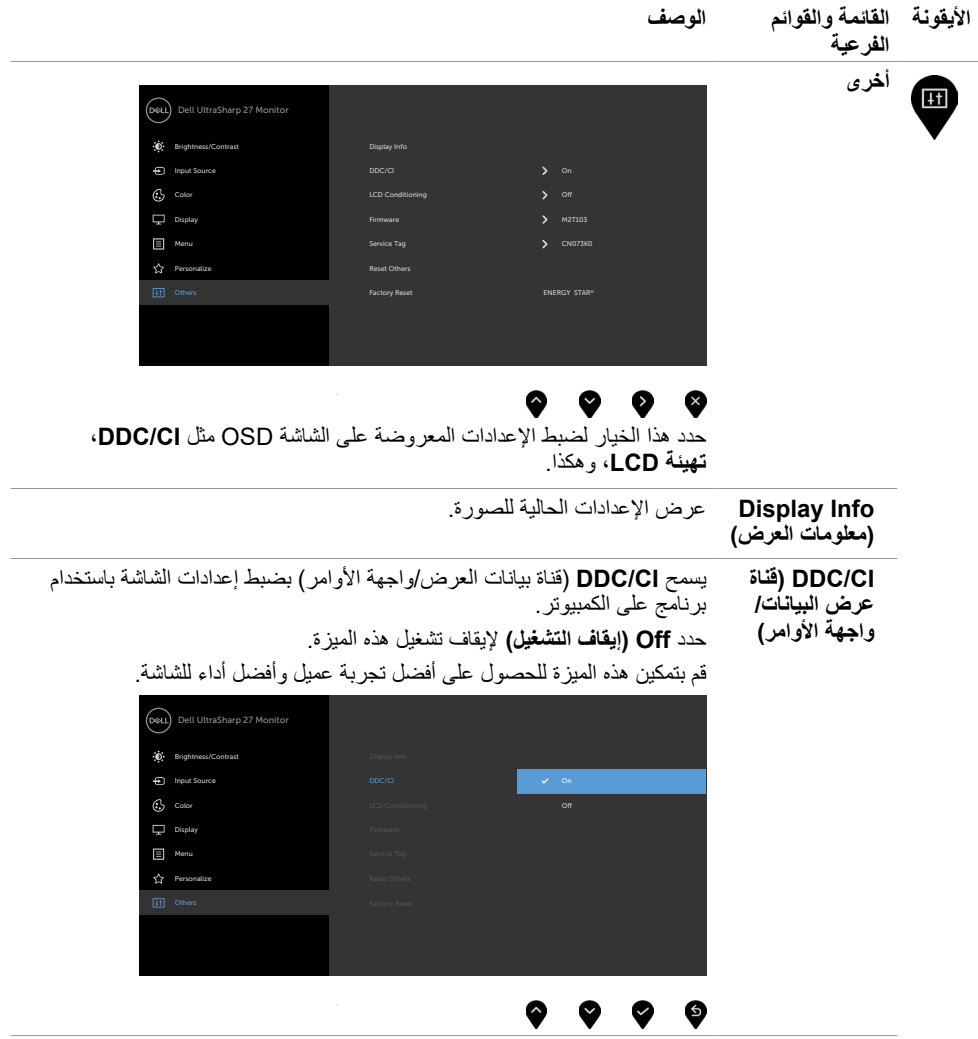

 $(PELL)$ 

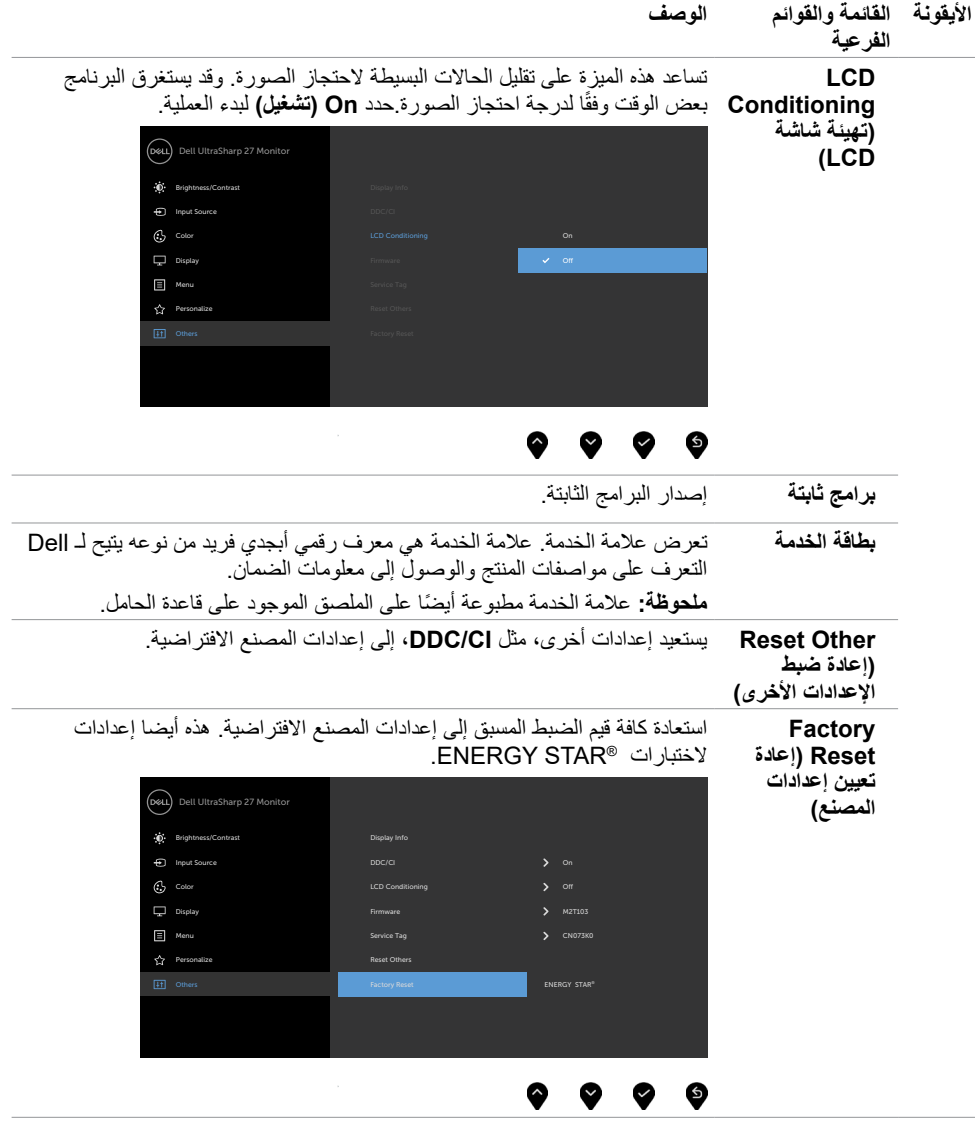

 $\begin{pmatrix} 1 & 1 \\ 1 & 1 \end{pmatrix}$ 

### **Messages Warning OSD( رسائل التحذير بقائمة المعلومات المعروضة على الشاشة(**

عندما لا تدعم الشاشة وضع دقة معينة ستشاهد الر سالة التالية:

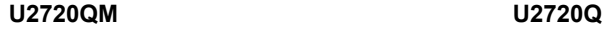

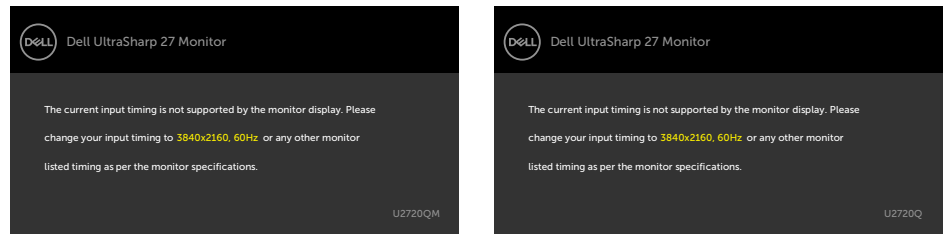

مما يعني أن الشاشة يتعذر عليها التزامن مع اإلشارة التي يتم استالمها من الكمبيوتر. [انظر خصائص الشاشة لمعر](#page-9-1)فة نطاقات التردد الأفقي والراسي القابلة للتوجيه بواسطة هذا الكمبيوتر . الوضع الموصى به ٣٨٤٠ × ٢١٦٠ . ستظهر لك الرسالة التالية قبل تعطيل وظيفة DDC/CI (قناة عرض البيانات/واجهة الأوامر):

### **COM Q2720OM Q2720O**

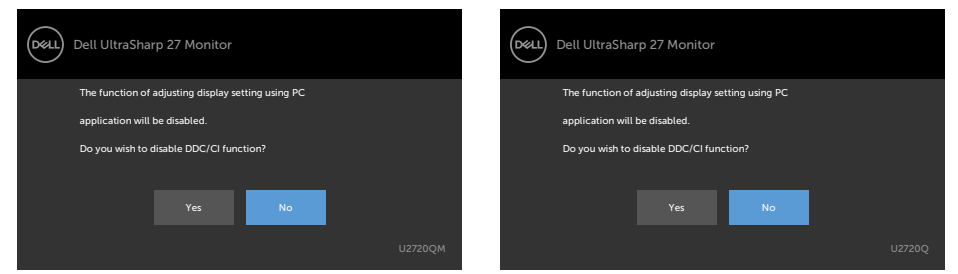

تظهر الرسالة التالية عندما تدخل الشاشة في وضع االستعداد:

### **CONSULTER U2720QUILITY OF THE U2720QUILITY**

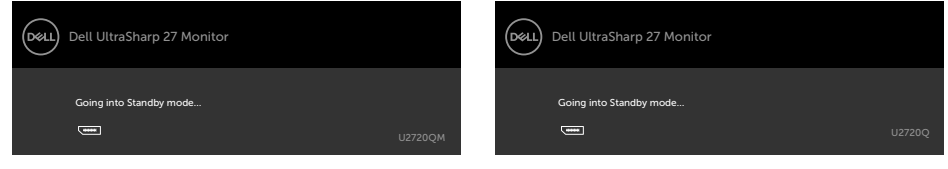

DELI

قم بتنشيط الكمبيوتر وإيقاظ الشاشة للوصول إلى [خيارات المعروضة على الشاشة](#page-35-1). إذا ضغطت على أي زر خالف زر الطاقة، ستظهر واحدة من الرسائل التالية حسب اإلدخال المحدد:

**CONTROLLER IN THE USE OF THE USE OF THE USE OF THE USE OF THE USE OF THE USE OF THE USE OF THE USE OF THE USE OF THE USE OF THE USE OF THE USE OF THE USE OF THE USE OF THE USE OF THE USE OF THE USE OF THE USE OF THE USE O** 

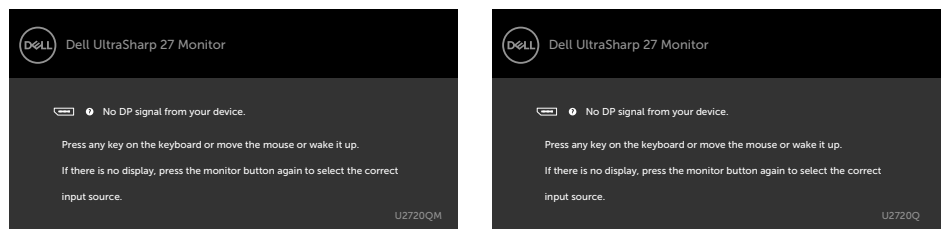

في حالة تحديد دخل USB من النوع C أوDP أوHDMI وعدم توصيل الكبل المناظر، سيظهر مربع الحوار المتحرك كما هو موضح أدناه.

### **COM Q2720OM Q2720O** Dell UltraSharp 27 Monitor Dell UltraSharp 27 Monitor D&LL (D&LL) Cable **O** No HDMI Cable Cable **O** No HDMI Cable The display will go into Standby Mode in 4 minutes The display will go into Standby Mode in 4 minutes. www.dell.com/support/U2720OM www.dell.com/support/U2720O أو أو Dell UltraSharp 27 Monitor Dell UltraSharp 27 Monitor D&LL) Cable **O** No DP Cable Cable **DP** Cable The display will go into Standby Mode in 4 minutes The display will go into Standby Mode in 4 minutes ÷ www.dell.com/support/U2720QM www.dell.com/support/U2720Q أو أو D&LL) Dell UltraSharp 27 Monitor  $(\mathsf{p}\mathsf{q}\mathsf{u})$ Dell UltraSharp 27 Monitor Cable O No USB Type-C Cable Cable O No USB Type-C Cable The display will go into Standby Mode in 4 minutes The display will go into Standby Mode in 4 minutes www.dell.com/support/U2720QM www.dell.com/support/U2720Q

**D**EL

يتم عرض رسالة أثناء توصيل كبل يدعم وضع التشغيل المتناوب DP بالشاشة في الظروف التالية:

- عند ضبط االختيار التلقائي لـ **C-USB** على **Inputs Multiple for Prompt ُ( طلب مداخل متعددة(**
	- عند توصيل كبل **C-USB** بالشاشة

### **Q2720U QM2720U**

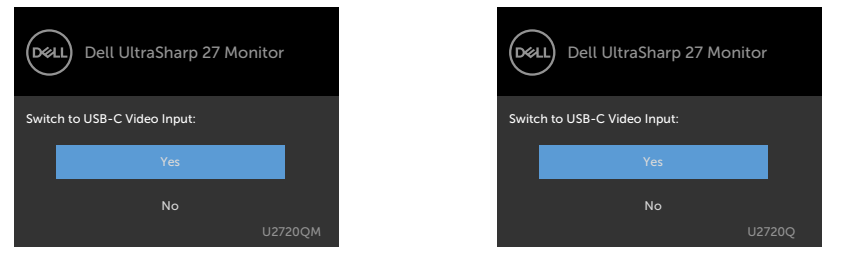

إذا تم تعيين **W90 Charging C-USB( الشحن عبر C-USB بقدرة 90 وات(** على **Power During Off Off( إيقاف أثناء إيقاف تشغيل الطاقة(:**

• عند تحديد عناصر قائمة المعلومات المعروضة على الشاشة من **Prioritization C-USB( أولوية USB نوع C )**على **Resolution High( الدقة العالية(** في ميزة Display( العرض(، ستظهر الرسالة التالية:

### U2720QM **QUARGE U2720Q**

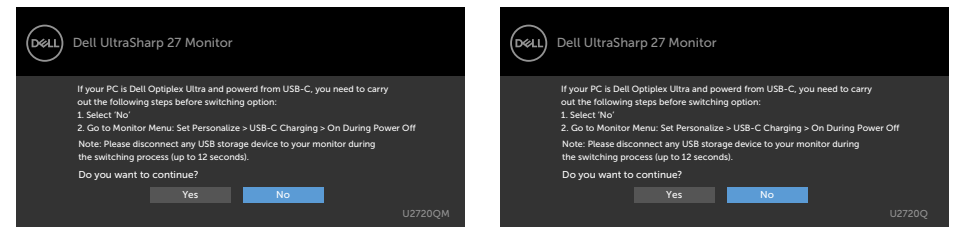

• عند تحديد عناصر قائمة المعلومات المعروضة على الشاشة من **Prioritization C-USB( أولوية USB نوع C )**على **Speed Data High( نقل البيانات بسرعة عالية(** في ميزة Display( العرض(، ستظهر الرسالة التالية:

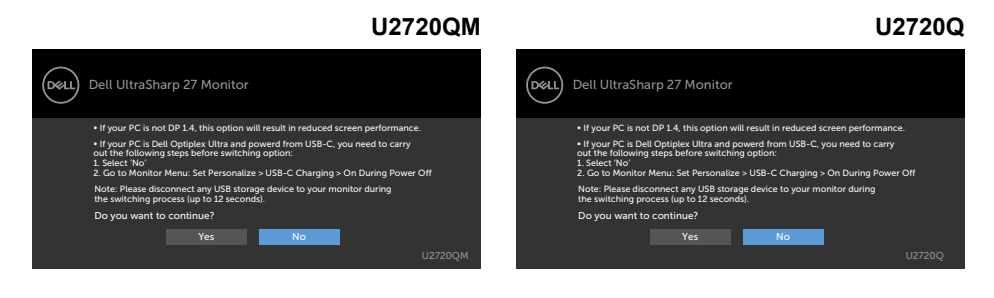

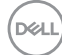

إذا تم تعيين **W90 Charging C-USB( الشحن عبر C-USB بقدرة 90 وات(** على **Power During On Off( تشغيل أثناء إيقاف تشغيل الطاقة(** عند تحديد عناصر قائمة المعلومات المعروضة على الشاشة من **C-USB Prioritization( أولوية USB نوع C )**على **Resolution High( الدقة العالية(** أو **Speed Data High( نقل البيانات بسرعة عالية(** في ميزة Display( العرض( ستظهر الرسالة التالية:

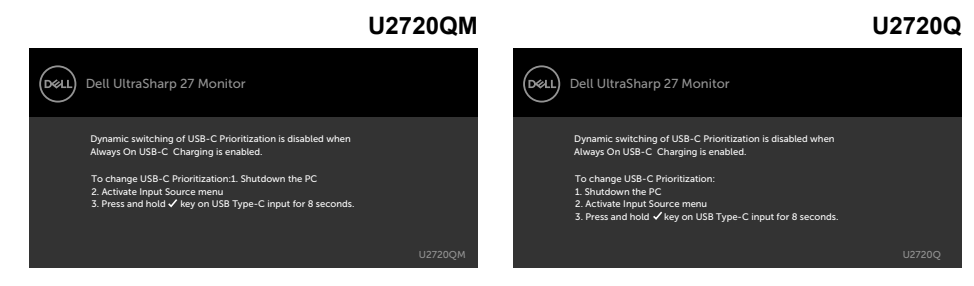

عند تعيين **W90 Charging C-USB( الشحن عبر C-USB بقدرة 90 وات(** على **Off Power During Off )إيقاف أثناء إيقاف تشغيل الطاقة(** و**Prioritization C-USB( أولوية USB نوع C )**على **Speed Data High )نقل البيانات بسرعة عالية(**:

**•** حدد عناصر قائمة المعلومات المعروضة على الشاشة من Reset Factory( إعادة التعيين إلعدادات المصنع( في ميزة Other() غير ذلك)، وستظهر الرسالة التالية:

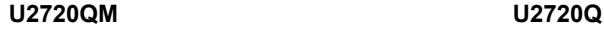

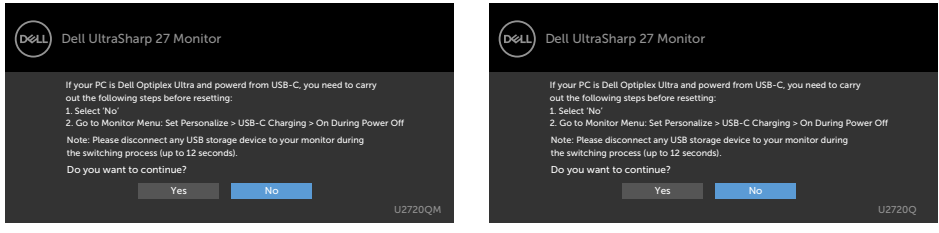

• حدد عناصر قائمة المعلومات المعروضة على الشاشة من **Reset Factory( إعادة التعيين إلعدادات المصنع(** في ميزة Display (العرض)، وستظهر الرسالة التالية:

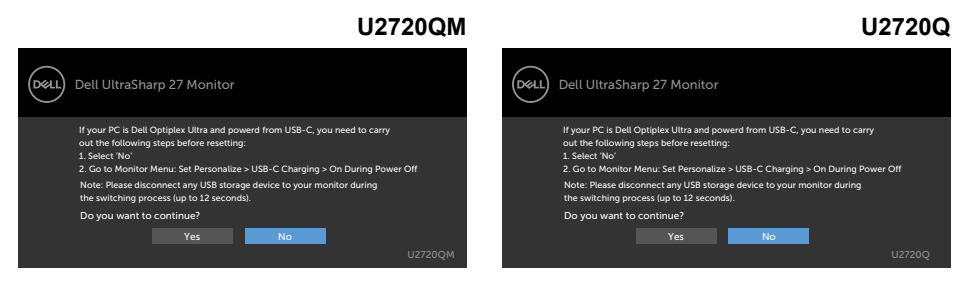

**D**EL

عند تعيين **W90 Charging C-USB( الشحن عبر C-USB بقدرة 90 وات(** على **Off Power During On )تشغيل أثناء إيقاف تشغيل الطاقة(** وتعيين Prioritization C-USB( أولوية USB نوع C )على **Speed Data High )نقل البيانات بسرعة عالية(**، حدد عناصر قائمة المعلومات المعروضة على الشاشة من Reset Factory( إعادة التعيين لإعدادات المصنع) في ميزة Other (غير ذلك)، وستظهر الرسالة التالية:

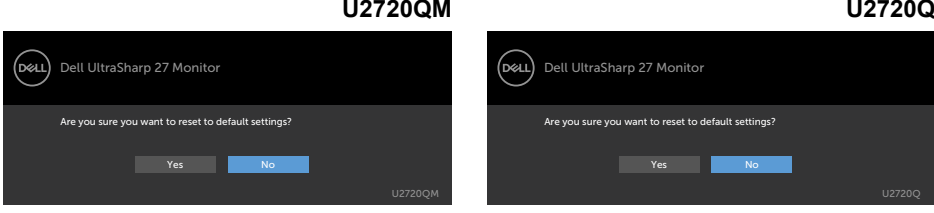

عند تحديد «Yes) (نعم) لإعادة التعيين على الإعدادات الافتر اضية تظهر الرسالة:

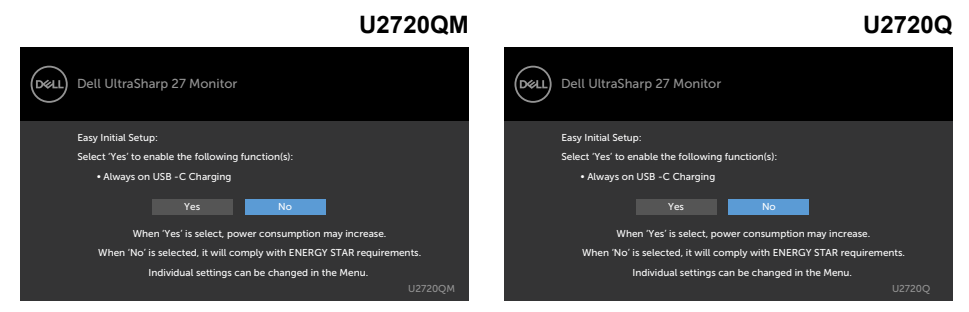

عند تحديد »No( »ال(، وإجراء **Reset Factory( إعادة التعيين إلعدادات المصنع(**، ستظهر الرسالة التالية:

### U2720QM **QUARGE U2720Q**

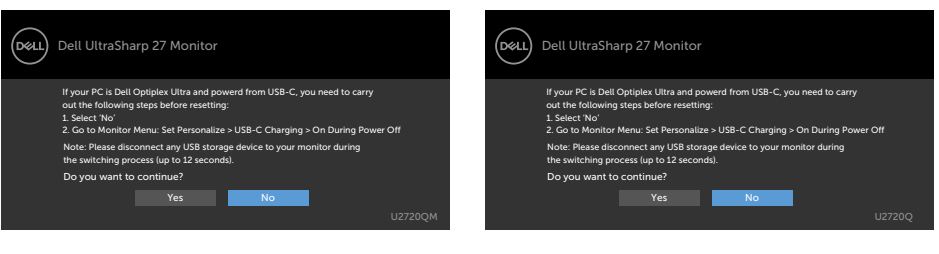

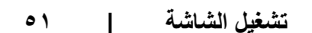

عند تشغيل عناصر في وضع االستعداد بميزة إضفاء الطابع الشخصي ضمن المعلومات المعروضة على الشاشة، ستظهر الرسالة التالية:

### **CONSULTER U2720QUILITY OF THE U2720QUILITY**

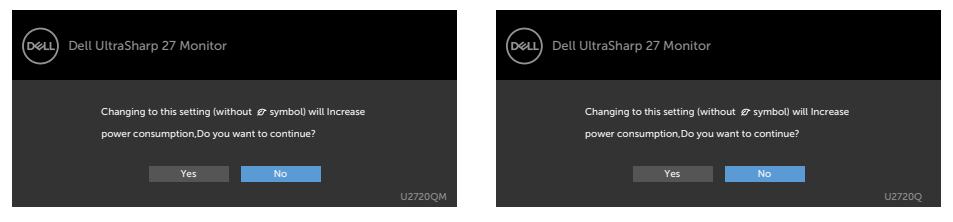

إذا تم ضبط مستوى سطوع أعلى من المستوى االفتراضي ،%75 ستظهر الرسالة التالية:

### **CONSULTER U2720QUE AT A LOCAL CONSULTANCE OF A LOCAL CONSULTANCE OF A LOCAL CONSULTANCE OF A LOCAL CONSULTANCE OF A LOCAL CONSULTANCE OF A LOCAL CONSULTANCE OF A LOCAL CONSULTANCE OF A LOCAL CONSULTANCE OF A LOCAL CONSULT**

DELI

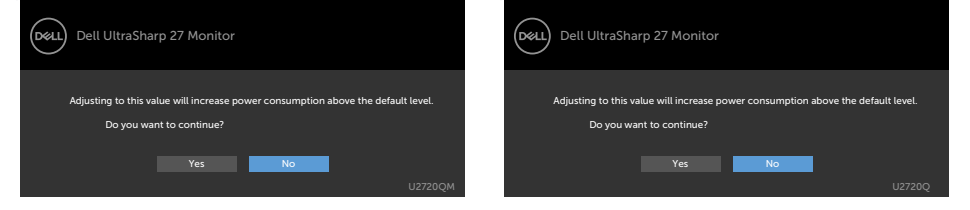

انظر استكشاف الأعطال وإصلاحها للحصول على مزيد من المعلومات.

<span id="page-52-0"></span> **تحذير: قبل الشروع في تنفيذ أي من اإلجراءات الواردة في هذا القسم، يرجى اتباع [التعليمات المتعلقة بالسالمة](#page-58-2).**

<span id="page-52-1"></span>**اختبار ذاتي**

توفر شاشتك ميزة االختبار الذاتي الذي يسمح بالتحقق مما إذا كانت الشاشة تعمل بشكل صحيح. إذا تم توصيل الشاشة والكمبيوتر بشكل صحيح لكن الشاشة ما زالت مظلمة، فقم بتشغيل االختبار الذاتي للشاشة عن طريق تنفيذ الخطوات التالية:

- **1** أوقف تشغيل الكمبيوتر والشاشة.
- **2** انزع كبل الفيديو من الجهة الخلفية للكمبيوتر. لضمان التشغيل الصحيح لالختبار الذاتي قم بإزالة جميع الكابالت الرقمية والتناظرية من خلف الكمبيوتر.
	- **3** قم بتشغيل الشاشة.

يجب أن يظهر مربع الحوار المنبثق على الشاشة (في مقابل الخلفية السوداء) إذا تعذر على الشاشة استشعار إشارة فيديو وأن تعمل بشكل صحيح. أثناء التواجد في وضع الاختبار الذاتي، يبقى مؤشر LED الخاص بالطاقة باللون الأبيض. أيضًا، استنادًا إلى الدخل المحدد، سيتم تمرير أحد مربعات الحوار المعروضة أدناه بشكل مستمر خالل الشاشة.

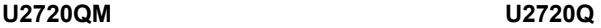

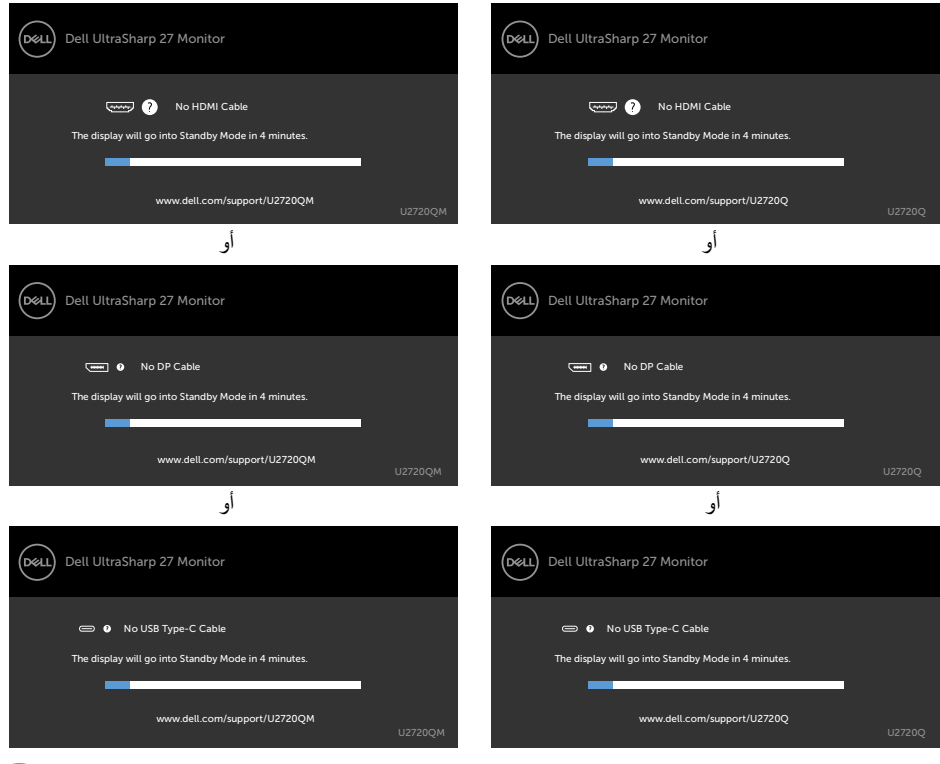

DELL

- ًا. ً أو تالف **4** ً يظهر هذا المربع أيضا أثناء تشغيل النظام العادي، إذا أصبح كابل الفيديو مفصوال
	- **0** أطفأ شاشتك وأعد توصيل كابل الفيديو؛ ثم شغّل كلّا من الكمبيوتر والشاشة.

<span id="page-53-0"></span>إذا بقيت الشاشة فارغة بعد استخدام اإلجراء السابق، تحقق من وحدة تحكم الفيديو والكمبيوتر، ألن الشاشة تعمل بشكل صحيح.

### <span id="page-53-1"></span>**تشخصيات مضمنة**

تشتمل الشاشة على أداة تشخيص مضمنة تساعد في تحديد ما إذا كانت الحالة غير الطبيعية للشاشة التي تواجهها مشكلة موروثة في الشاشة، أو الكمبيوتر وبطاقة الفيديو.

**مالحظة:** يمكنك تشغيل المؤشرات الداخلية فقط عندما ال يكون كابل الفيديو موصو ًل والشاشة في وضع االختبار الذاتي.

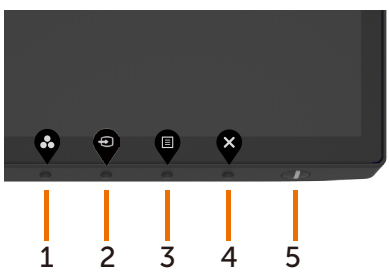

لتشغيل التشخيصات المضمنة:

- **1** تأكد من نظافة الشاشة )ال توجد جسيمات أتربة على سطح الشاشة(.
- **2** افصل كابل )كابالت( الفيديو من خلف الكمبيوتر أو الشاشة. ثم تدخل الشاشة في وضع االختبار الذاتي.
- **3** اضغط مع االستمرار على زر 4 لمدة 4 ثواني في خيار قفل التحديد. حدد رمز الفحص الذاتي ، واضغط على , تظهر شاشة رمادية.
	- **٤** افحص الشاشة بعناية بحثًا عن أي شيء غير طبيعي.
	- **5** اضغط على **الزر 1** في اللوحة األمامية مرة أخرى. يتغير لون الشاشة إلى اللون األحمر.
		- **6** افحص الشاشة للتأكد من عدم وجود أي حاالت غير طبيعية.
	- **7** كرر الخطوتين 5 و6 لفحص الشاشة باأللوان األخضر واألزرق واألسود واألبيض وشاشات النصوص.

يكتمل االختبار عند ظهور شاشة النص. للخروج، اضغط على **الزر 1** مرة أخرى. إذا لم تكتشف أي شيء غير طبيعي في الشاشة عند استخدام أداة التشخيص المضمنة، فإن الشاشة تعمل بشكل صحيح. تحقق من بطاقة الفيديو والكمبيوتر.

## **تعيين »أولوية USB نوع C »عند تعيين »الشحن عبر C-USB »على »تشغيل أثناء إيقاف تشغيل الطاقة«**

إذا تم تعيي[ن Charging C-USB\( الشحن عبر C-USB](#page-43-0) )على **Off Power During On( تشغيل أثناء إيقاف تشغيل الطاقة(**، فال تتيح لك الشاشة تحديد إعدادات **Prioritization C-USB( أولوية USB نوع C )**إال عندما يكون الكمبيوتر في وضع إيقاف تشغيل الطاقة.

- **1** تأكد من إيقاف تشغيل الكمبيوتر.
- **2** اضغط على أي زر تحكم آخر غير زر الطاقة لعرض قائمة اختصار **Source Input( مصدر الدخل(**.

DEL

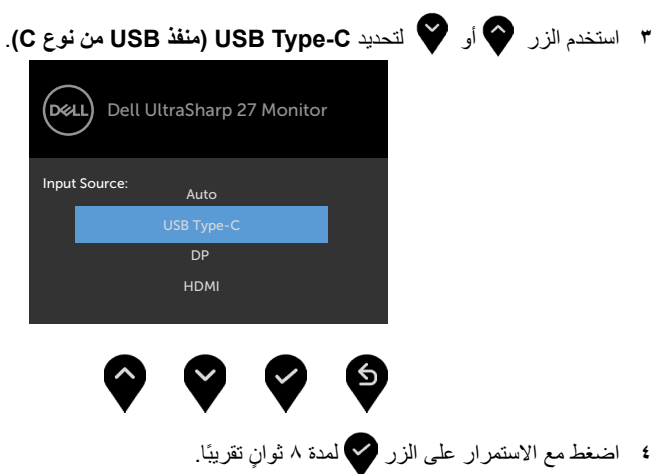

**5** ٍ ستظهر عندئذ رسالة تهيئة **Prioritization C-USB( أولوية USB نوع C)**.

**CONSERVIST 2720QM** 

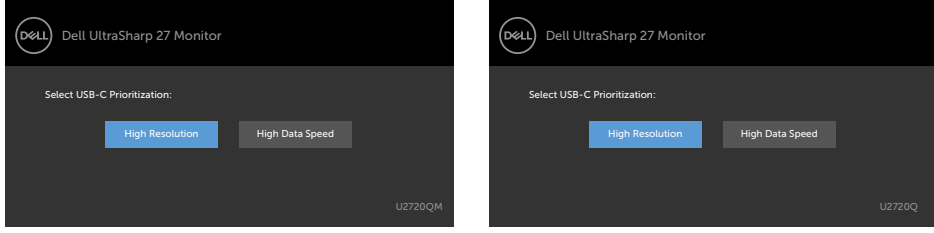

- **6** استخدم الزر أو لتحديد أولوية النقل المفضلة.
	- **7** سيسري مفعول اإلعداد بعد تشغيل الكمبيوتر.

(dell

## **مشكالت شائعة**

<span id="page-55-0"></span>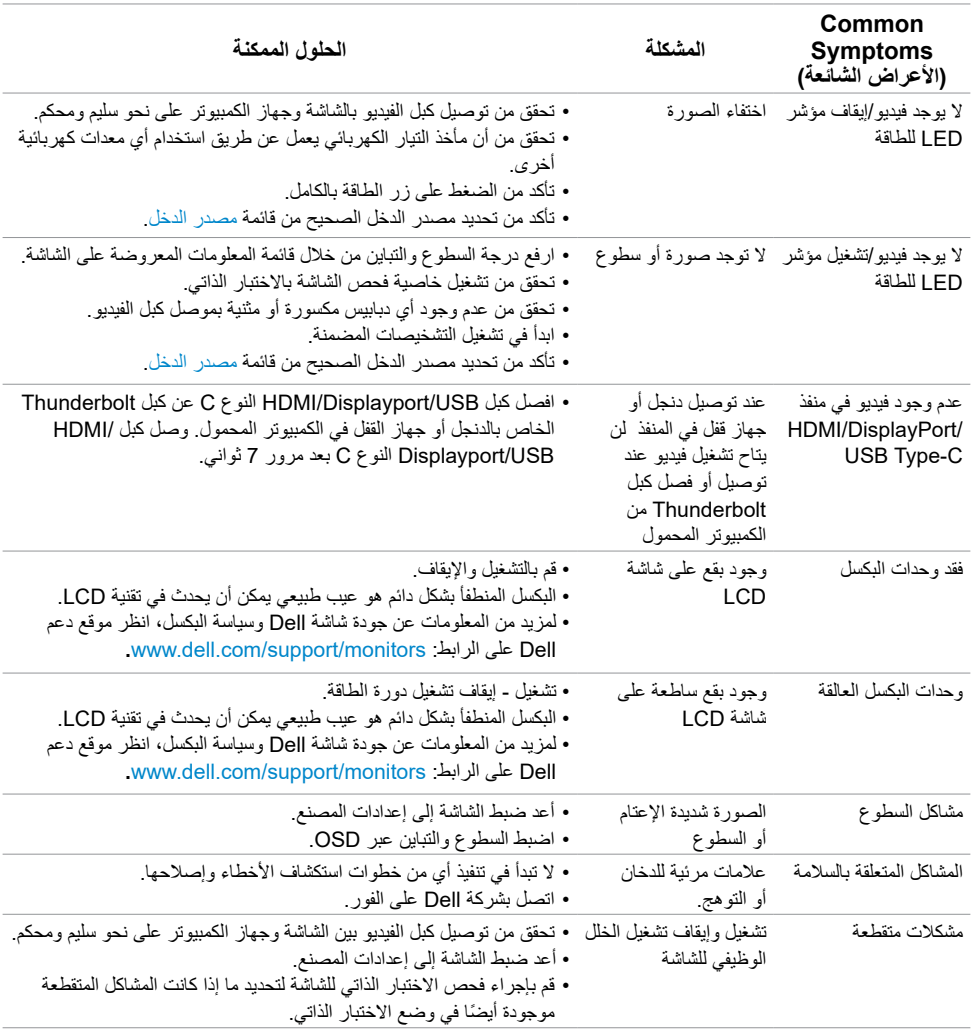

 $(\overline{DCL}$ 

يحتوى الجدول التالي على معلومات عامة عن مشكالت الشاشة الشائعة المحتمل مواجهتها والحلول الممكنة:

<span id="page-56-0"></span>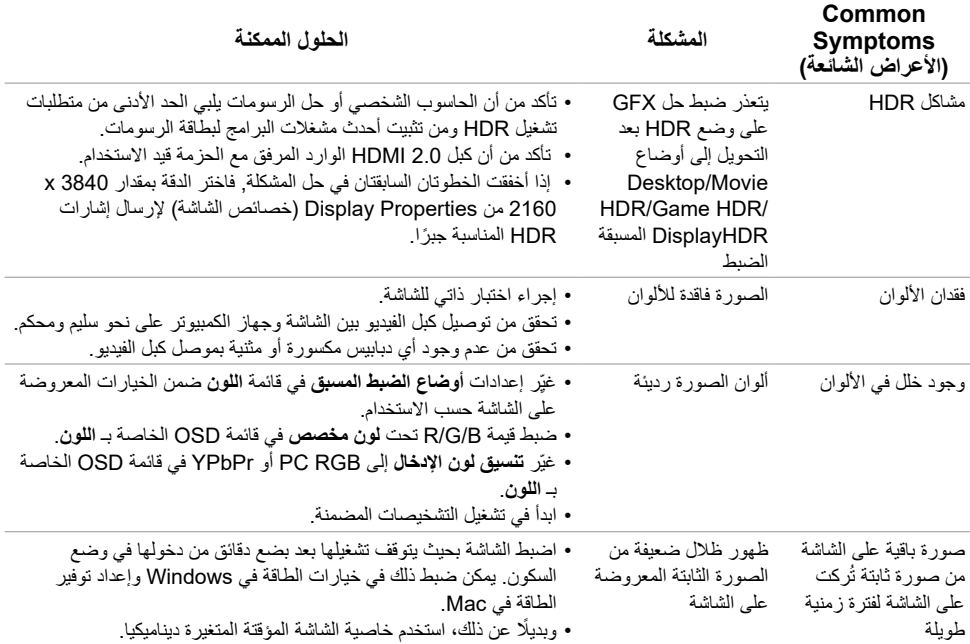

# **المشكالت الخاصة بالمنتج**

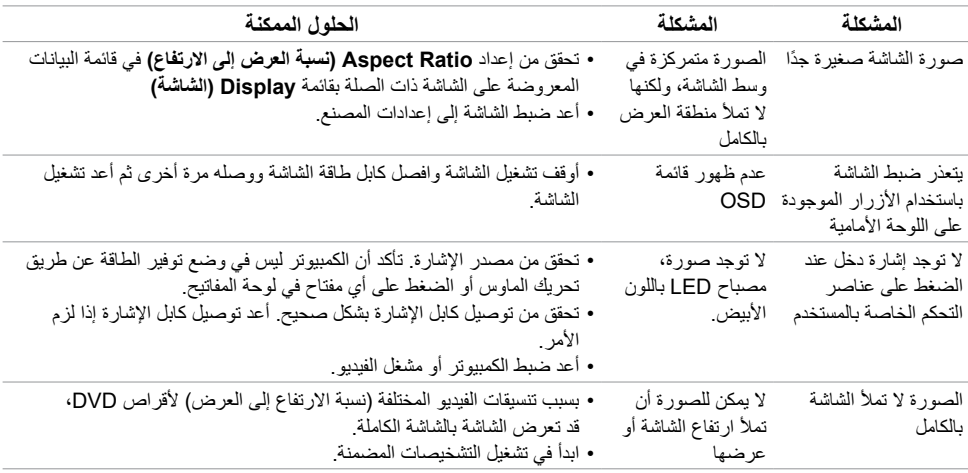

 $(PELL)$ 

<span id="page-57-0"></span>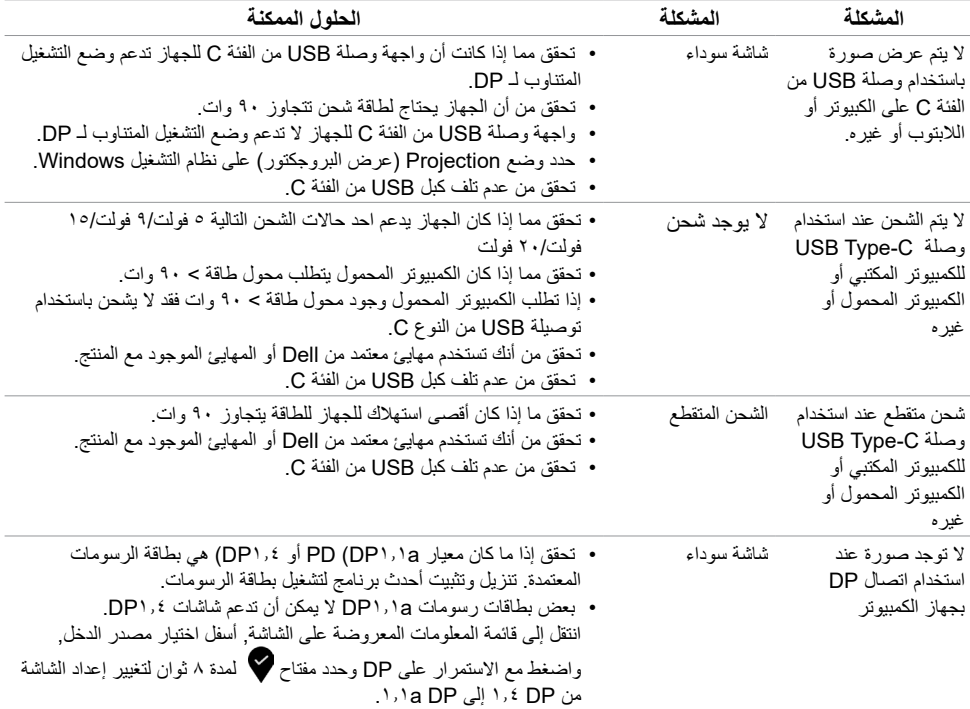

 $\sqrt{2}$ 

### <span id="page-58-2"></span>**التعليمات المتعلقة بالسالمة**

<span id="page-58-0"></span>بالنسبة للشاشات التي بها إطارات المعة يجب أن يفكر المستخدم في وضع الشاشة ألن اإلطار قد يسبب انعكاسات مزعجة من الضوء المحيط والأسطح اللامعة.

 **تحذير: استخدام عناصر تحكم أو عمليات ضبط أو إجراءات غير تلك المذكورة في هذا المستند قد يؤدي إلى التعرض للصدمة، أو المخاطر الكهربائية، و/أو المخاطر الكيميائية.** للحصول على معلومات حول تعليمات السالمة، يرجى الرجوع إلى المعلومات الخاصة بالسالمة والبيئة والمعلومات التنظيمية )SERI).

## **إخطارات FCC( الواليات المتحدة فقط( والمعلومات التنظيمية األخرى**

للحصول على مالحظات FCC والمعلومات التنظيمية األخرى، راجع موقع التوافق التنظيمي الموجود على www.dell.com/regulatory\_compliance

## <span id="page-58-1"></span>**االتصال بشركة Dell**

للعمالء في الواليات المتحدة، اتصل على -800DELL-WWW( 3355-999-800)

 **مالحظة:** إذا لم يكن لديك اتصال نشط باإلنترنت، يمكنك العثور على معلومات االتصال على فاتورة شرائك، أو إيصال العبوة، أو الفاتورة، أو كتالوج منتج Dell.

تقدم شركة Dell خيارات دعم وخدمة متعددة سواء عبر شبكة الإنترنت أو الهاتف. إلا أن توافر هذه الخدمات يختلف تبعًا الختالف البلد والمنتج، ومن ثم قد ال يتوافر بعضها في منطقتك.

### **للحصول على محتوى دعم الشاشة عبر اإلنترنت:**

انظر www.dell.com/support/monitors.

**لالتصال بشركة Dell للحصول على الدعم الفني أو لالستفسار عن أمور تتعلق بالمبيعات أو بخدمة العمالء:**

- **1** اذهب إلى [support/com.dell.www](http://www.dell.com/support).
- **2** تحقق من المنطقة أو الدولة عبر اختيارها من القائمة المنسدلة Region/Country A Choose( اختر دولة/منطقة( بحافة الصفحة.
	- **3** انقر فوق **اتصل بنا** إلى جوار قائمة البالد المنسدلة.
	- ًا الحتياجاتك. **4** حدد رابط الخدمة أو الدعم المناسب وفق
		- **5** اختر الطريقة التي تفضلها لالتصال بالشركة.

# **قاعدة بيانات منتجات االتحاد األوروبي لكل من ملصق الطاقة وورقة معلومات المنتج**

U2720Q: https://eprel.ec.europa.eu/gr/344909 DELI

### **إعداد الشاشة**

### **تعيين دقة الشاشة على 3840 × 2160 )الحد األقصى(**

<span id="page-59-0"></span>للحصول على أفضل أداء، قم بتعيين دقة الشاشة لتكون **3840 × 2160** بكسل عن طريق تنفيذ الخطوات التالية:

### **في نظام التشغيلVista Windows أو 7 Windows أو 8 Windows ,أو8.1 Windows:**

- **1** في نظامي التشغيل **8** Windows أو**8.1** Windows فقط، حدد تجانب Desktop للتبديل إلى سطح المكتب الكالسيكي.تخط هذه الخطوة إن كنت من مستخمي Vista Windows أو Windows .7
	- **2** انقر بزر الماوس األيمن فوق سطح المكتب ثم انقر فوق **resolution Screen( دقة الشاشة(**.
		- **3 انقر فوق القائمة المنسدلة ضمن قائمة Resolution Screen( دقة الشاشة( وحدد**  $\cdot$ **717.**  $\times$  **7**A2.
			- **4** انقر فوق الزر **OK( موافق(**.

### **في نظام التشغيل10 Windows:**

- **1** انقر بزر الماوس األيمن على سطح المكتب ثم انقر على ) إعدادات العرض(.
	- **2** انقر فوق **settings display Advanced**.
	- **3** انقر فوق القائمة المنسدلة الدقة واختر **3840 ×** .**2160**
		- **4** ثم انقر فوق **Apply** .

**إ**ذا لم تظهر الدقة الموصى بها ضمن الخيارات، فقد يلزم تحديث برنامج تشغيل الرسومات. يرجى اختيار السيناريو أدناه الذي يمثل أفضل وصف لنظام الكمبيوتر الذي تستخدمه، واتبع الخطوات المتوفرة.

### **كمبيوتر Dell**

- **1** اذهب إلى [support/com.dell.www،](http://www.dell.com/support) أدخل عالمة الخدمة الخاصة بك، وقم بتنزيل أحدث عالمة تشغيل لبطاقة الرسومات الخاصة بك.
	- **2** بعد تثبيت برامج التشغيل لمهايئ الرسومات، حاول تعيين الدقة على **3840 × 2160** مرة أخرى.

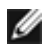

 **مالحظة:** إذا لم تتمكن من ضبط الدقة على **3840 × 2160** فيرجى االتصال بـ Dell لالستعالم عن مهايئ رسومات يدعم هذه الدرجات من الدقة.

## **كمبيوتر خالف Dell**

**في نظام التشغيلVista Windows أو 7 Windows أو 8 Windows ,أو8.1 Windows:**

- **1** في نظامي التشغيل **8** Windows أو**8.1** Windows فقط، حدد تجانب Desktop للتبديل إلى سطح المكتب الكالسيكي.تخط هذه الخطوة إن كنت من مستخمي Vista Windows أو Windows .7
	- **2** انقر بزر الماوس األيمن فوق سطح المكتب ثم انقر فوق **Personalization( تخصيص(**.
		- **3** انقر فوق **تغيير إعدادات العرض**.
			- **4** انقر فوق **إعدادات متقدمة**.
- حدد مزود المتحكم في الرسومات الخاص بك من الوصف الموجود أعلى النافذة (مثال: NVIDIA، AMD، Intel، إلخ).
	- **6** َّ راجع موقع مزود بطاقة الرسومات لبرنامج التشغيل المحدث )مثال: [com.amd.www](http://www.amd.com) أو [com.nvidia.www](http://www.nvidia.com)).
		- **7** بعد تثبيت برامج التشغيل لمهايئ الرسومات، حاول تعيين الدقة على **3840 × 2160** مرة أخرى.

### **في نظام التشغيل10 Windows:**

- **1** انقر بزر الماوس األيمن على سطح المكتب ثم انقر على ) إعدادات العرض(.
	- **2** انقر فوق **settings display Advanced**.
	- 3 انقر فوق **properties adapter Display** .
- **4** حدد مزود المتحكم في الرسومات الخاص بك من الوصف الموجود أعلى النافذة )مثال: Intel ،AMD ،NVIDIA، إلخ(.
	- **5** َّ راجع موقع مزود بطاقة الرسومات لبرنامج التشغيل المحدث )مثال: [com.amd.www](http://www.amd.com) أو [com.nvidia.www](http://www.nvidia.com)).
	- **6** بعد تثبيت برامج التشغيل لمهايئ الرسومات، حاول تعيين الدقة على **3840 × 2160** مرة أخرى.

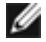

 **مالحظة:** ً إذا لم تكن قادرا على تعيين الدقة الموصى بها، الرجاء االتصال بالشركة المصنعة لجهاز الكمبيوتر أو النظر في شراء محول رسومات يدعم دقة الفيديو.

## **إرشادات الصيانة**

### **تنظيف الشاشة**

 **تحذير: قبل تنظيف الشاشة، افصل كابل طاقة الشاشة من المأخذ الكهربائي.**  $\wedge$ 

> **تنبيه:** اقرأ [تعليمات السالمة](#page-58-2) واتبعها قبل تنظيف الشاشة.  $\wedge$

<span id="page-61-0"></span>اتبع التعليمات الواردة بالقائمة أدناه للتعرف على أفضل الممارسات حال إخراج الشاشة من العبوة أو تنظيفها أو التعامل معها:

- استخدم قطعة قماش ناعمة ونظيفة مبللة قليلاً بالماء لتنظيف الشاشة المضادة للكهرباء الإستاتيكية. واستخدم نوعًا من القماش مخصص لتنظيف الشاشة أو أحد المحاليل المناسبة لتنظيف طبقة الشاشة المضادة للكهرباء اإلستاتيكية إن أمكن. تجنب استخدام البنزين أو التنر أو مادة الأمونيا أو مو اد التنظيف الكاشطة أو الـهو اء المضغوط.
- ً استخدم قطعة قماش رطبة ناعمة لتنظيف الشاشة. تجنب استخدام أي نوع من المنظفات حيث إن بعض المنظفات تترك أثرا دهنيًا على الشاشة.
	- إذا الحظت مسحوق أبيض عند فتح الشاشة، فامسحه بقطعة قماش.
- تعامل مع الشاشة بعناية ألن الشاشة ذات اللون الغامق قد تنخدش أو تظهر عالمات بيضاء أكثر من الشاشة ذات اللون الفاتح.
- للمساعدة في الحفاظ على افضل جودة للصور على شاشتك، استخدم برنامج حفظ شاشة متغيرًا ديناميكيًا واغلق الشاشة في حالة عدم االستخدام.